# WEBCHR雲端差勤系統 【一般使用者】簡易操作説明

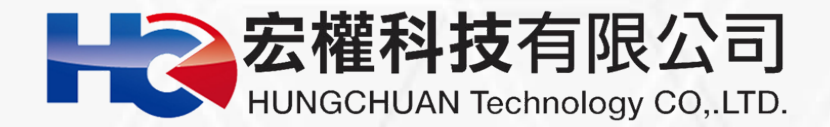

### **登入WebCHR系統**

### **網址:https://tycg.cloudhr.tw/TY\_SCHOOL/login.aspx**

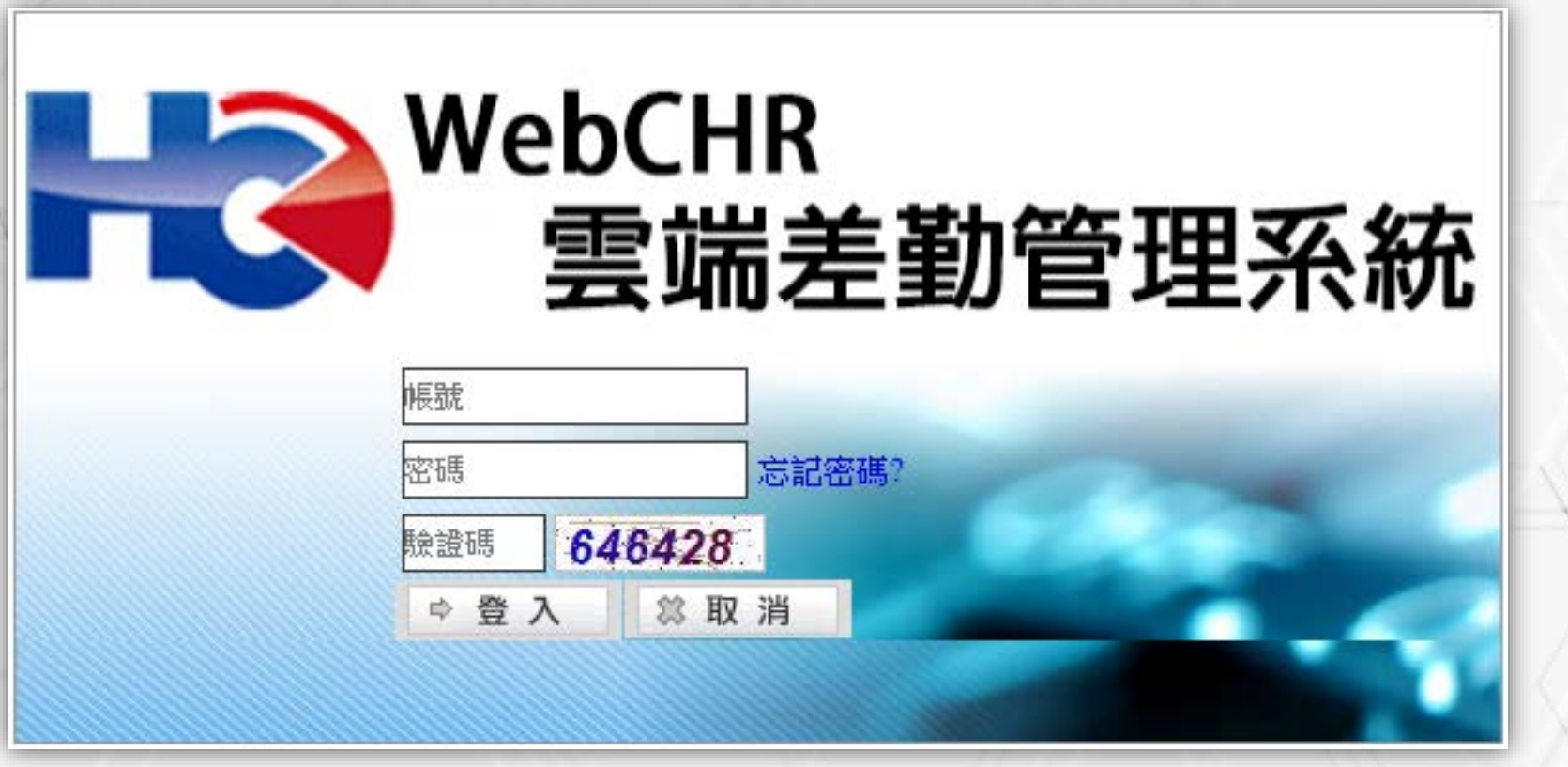

**帳號為身份證字號(英文要大寫) 密碼預設Aa123456**

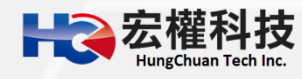

### **差勤系統介面說明**

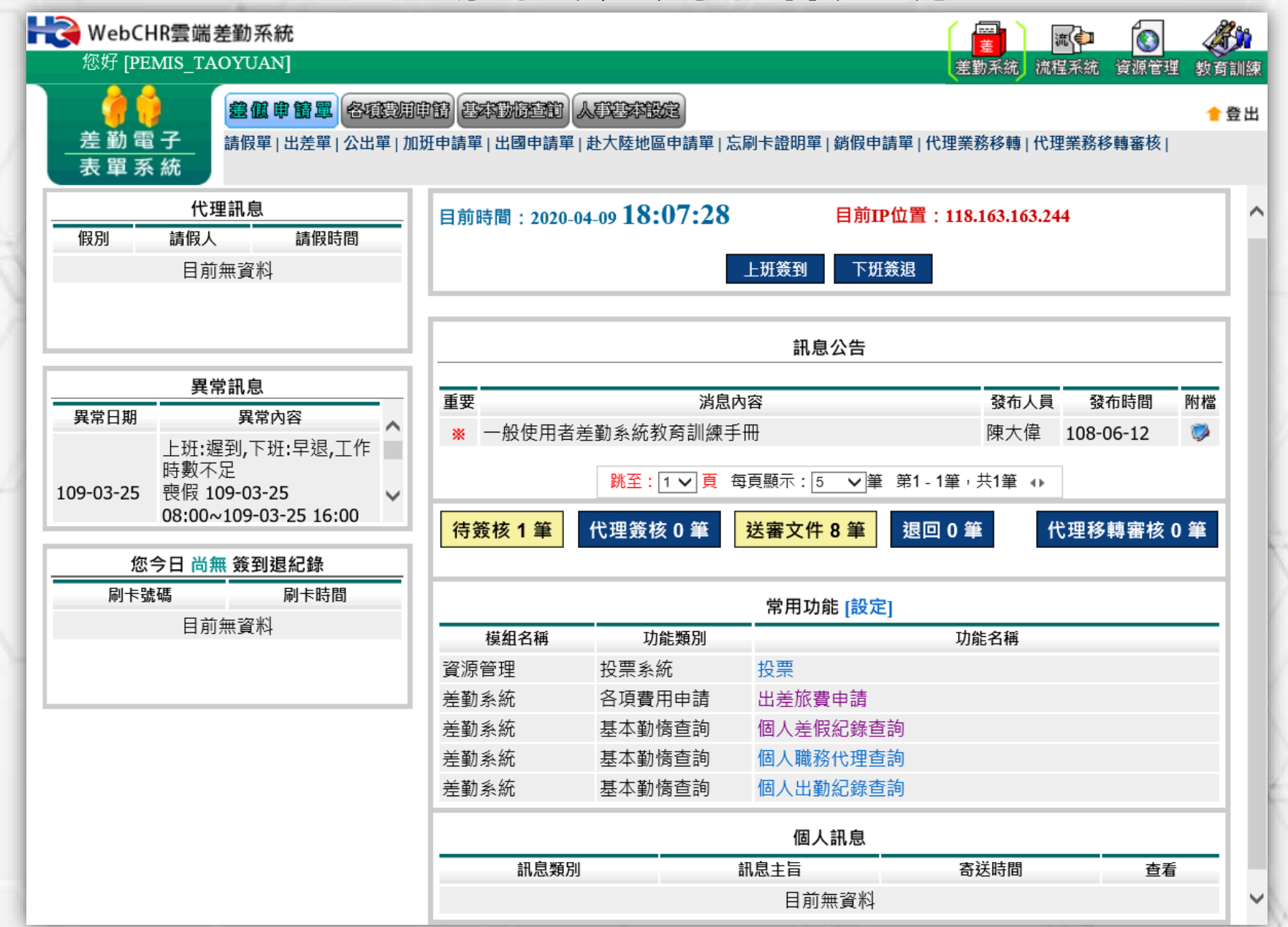

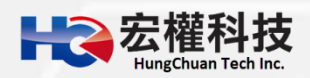

## **系統功能頁面**

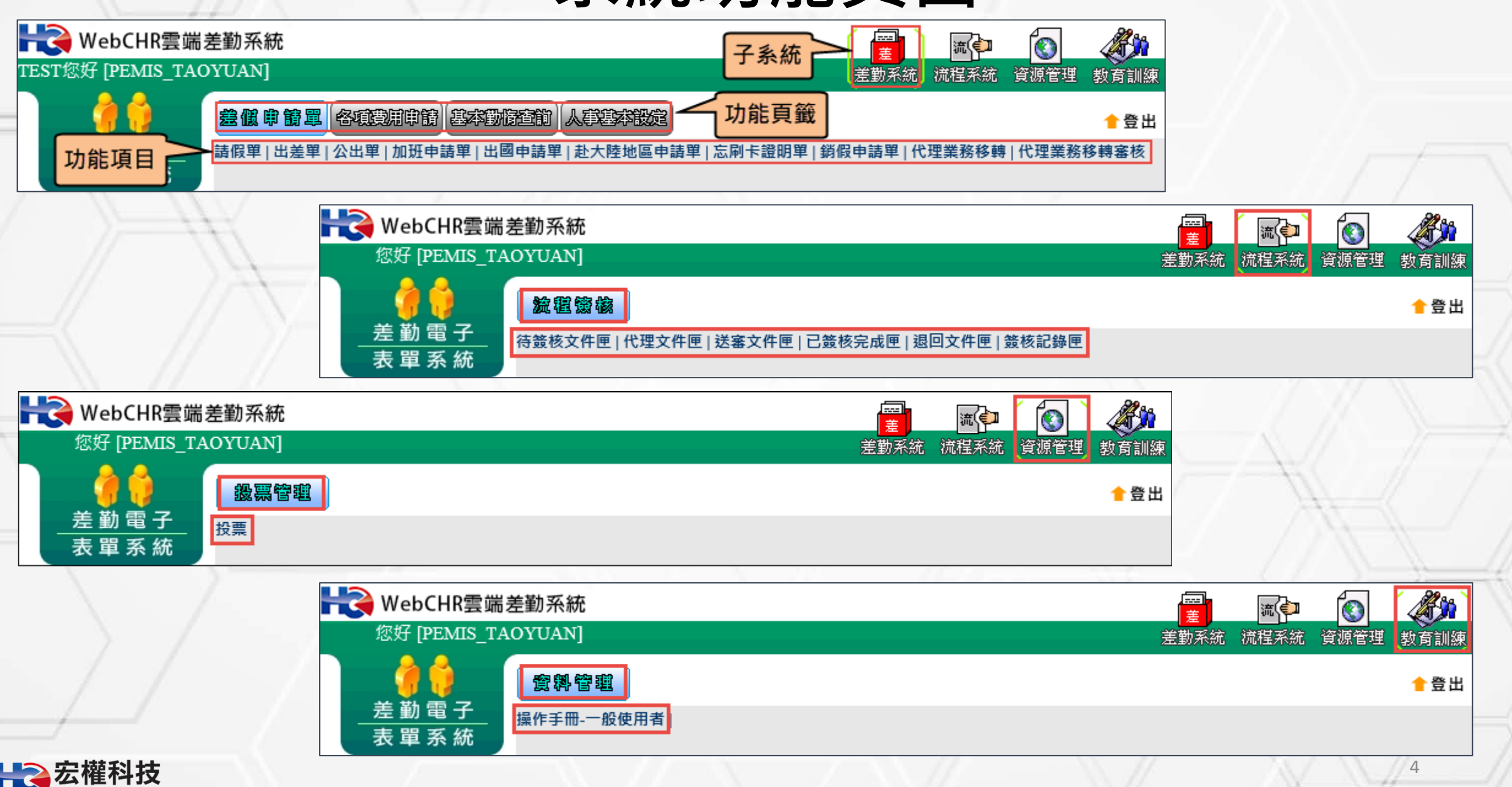

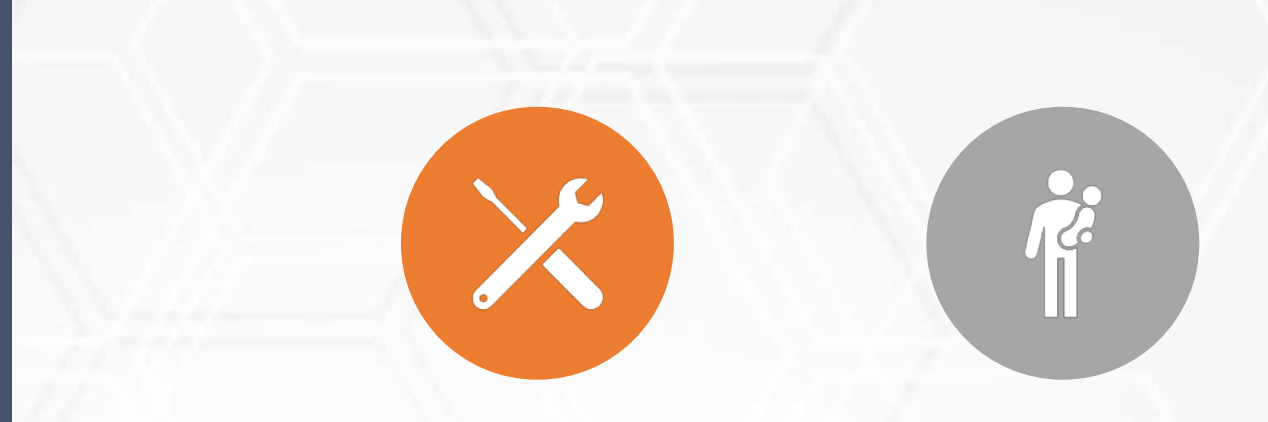

#### **變更個人密碼 職務代理人設定**

### **初次登入 系統基本設定**

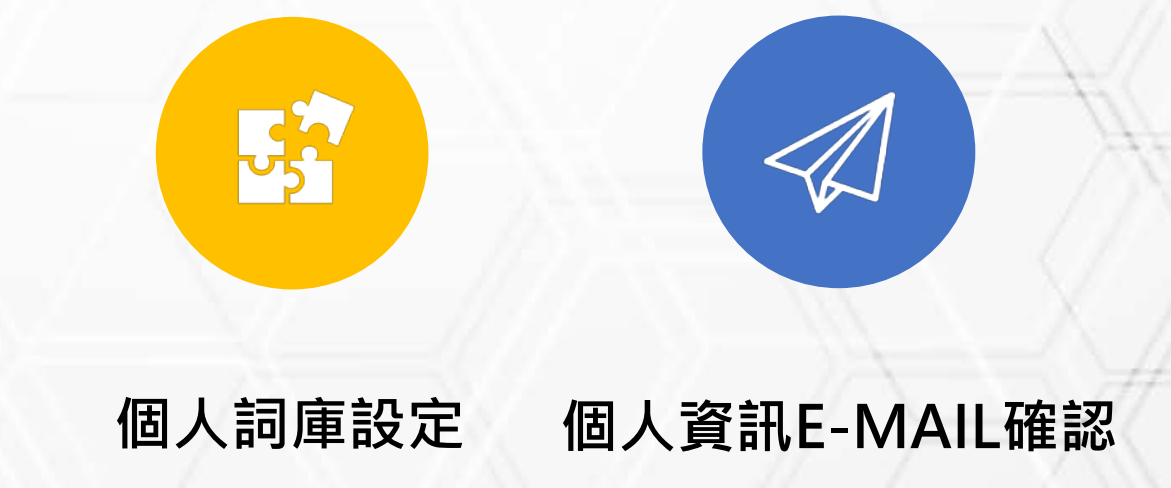

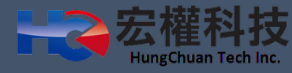

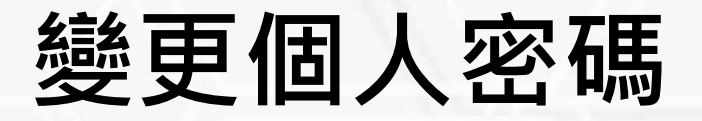

#### **■第一次登入後密碼務必要變更。 依據國家資安要求三個月要變更一次,且密碼不能與之前一樣!** → WebCHR雲端差勤系統 層 **An** 不 Ó TEST您好 [PEMIS\_TAOYUAN] 差勤系統 流程系統 資源管理 教育訓練 |差低 申 簡 單 ||各項平用申請 ||基本動作查前 | <mark>人事基本設定</mark> ★登出 差勤電子 個人資訊 | 個人詞庫設定 | 變更個人密碼 | 職務代理設定 | 表單系統 差勤系統 / 人事基本設定 / 變更個人密碼 變更個人密碼 請輸入舊密碼 密碼須包含大寫字母、小寫字母、數字、特殊符號[~、!、@、#、\$] 四種 請輸入新密碼 字元中的三種,長度需8碼(含)以上 請輸入確認新密碼 確定 重填

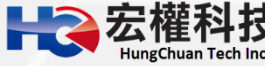

## **職務代理人設定**

**至【差勤系統->人事基本設定->職務代理設定->新增職代->放大鏡圖示->點選職務代 理人(建議多設定幾位)至選取清單->確定->確定。**

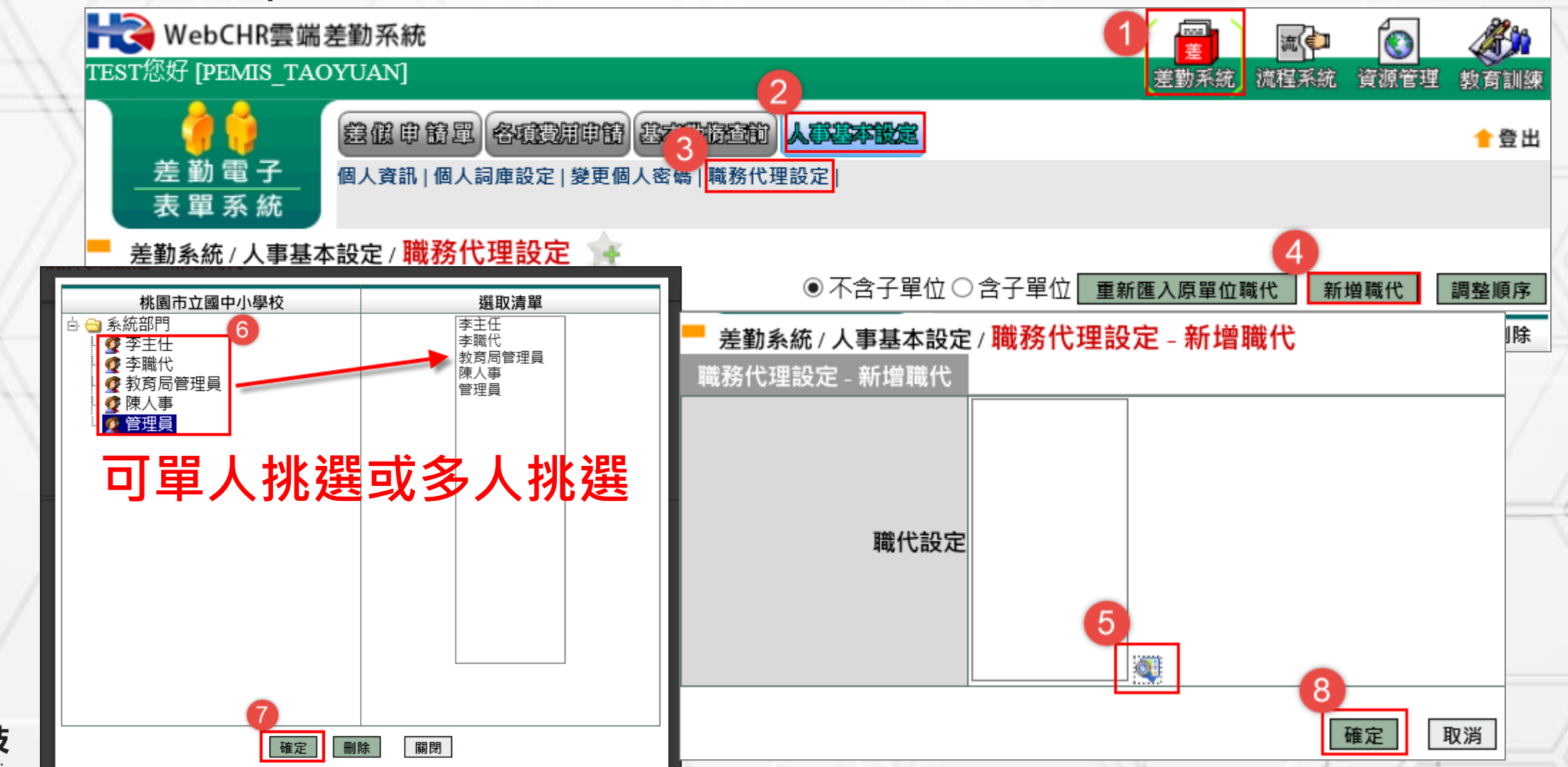

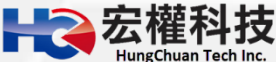

### **個人詞庫設定**

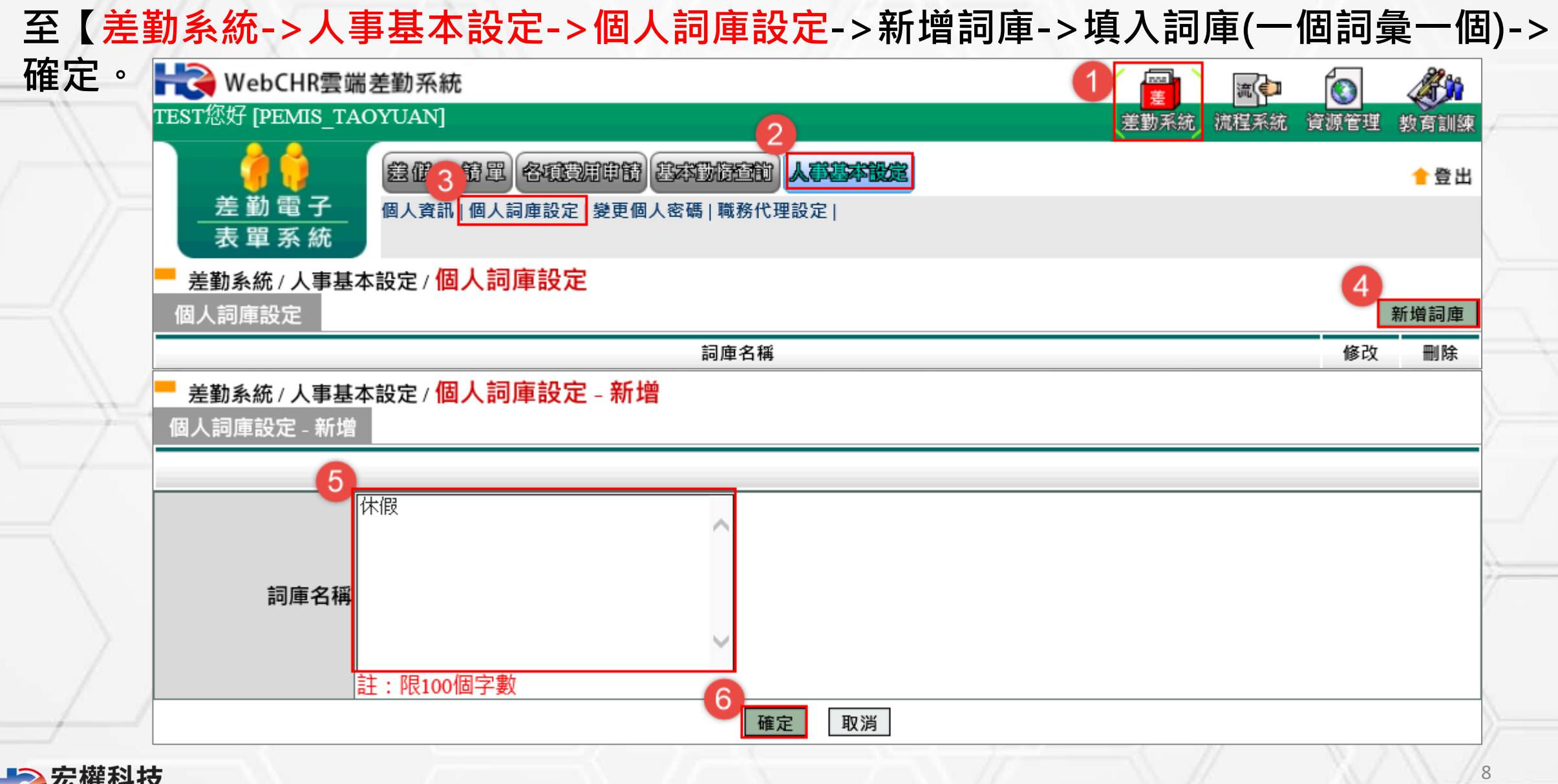

### **個人資訊E-mail確認**

#### **E-mail務必要填寫!**

**■若忘記密碼才可透過E-mail產生驗證碼後,取得新密碼。** 

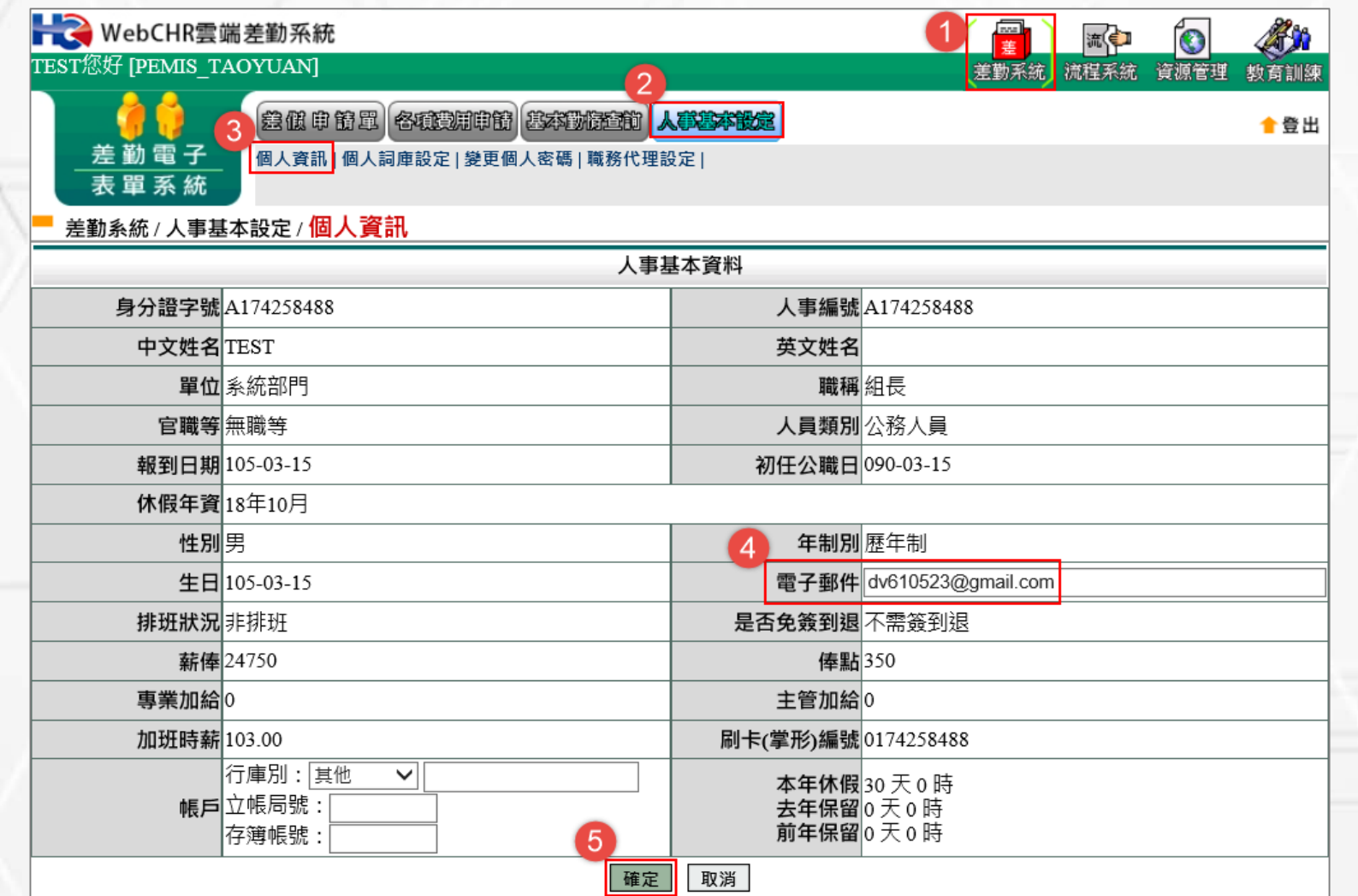

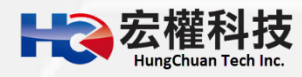

### **差假申請單 操作說明**

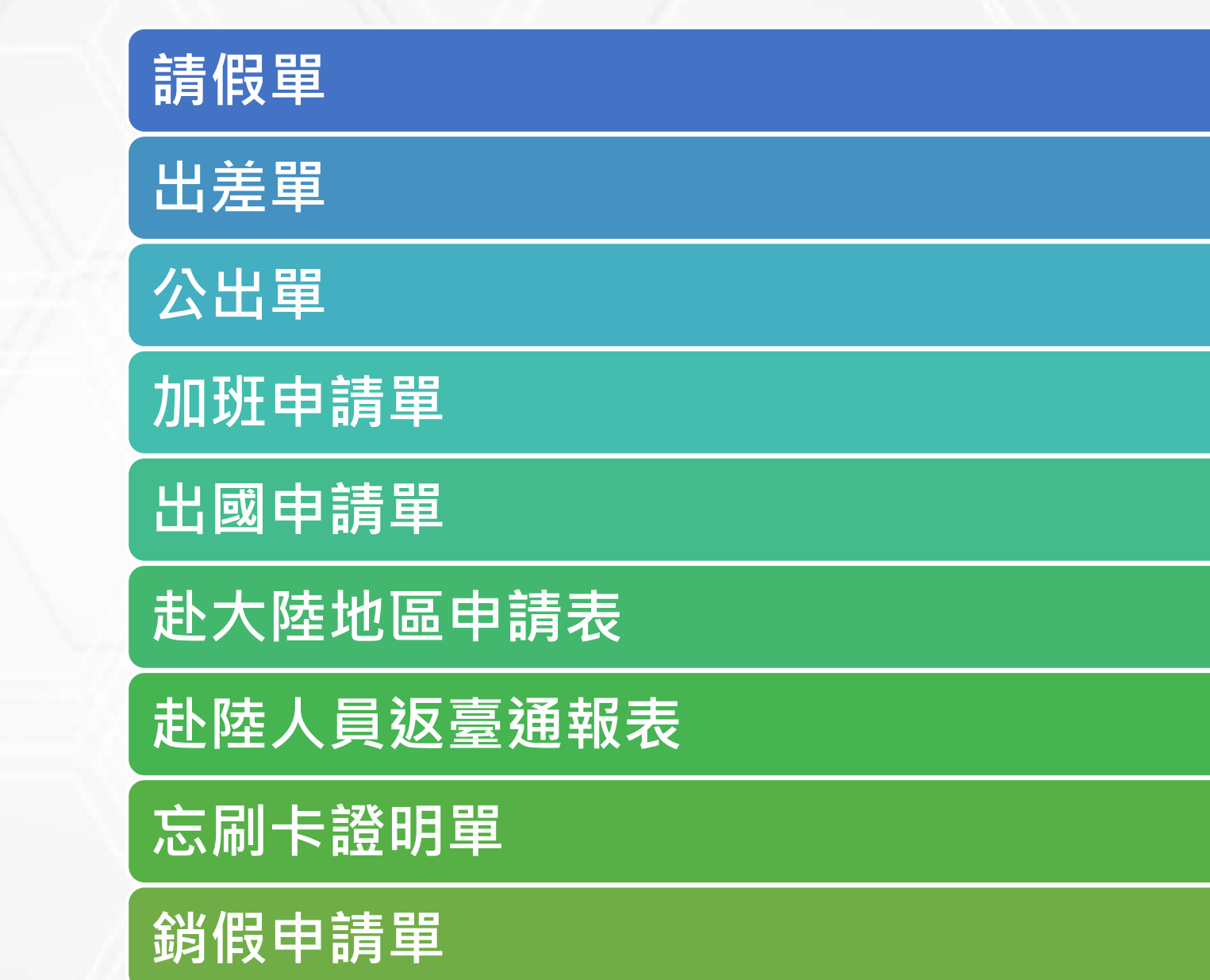

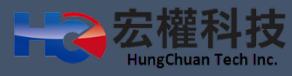

### **請假單**

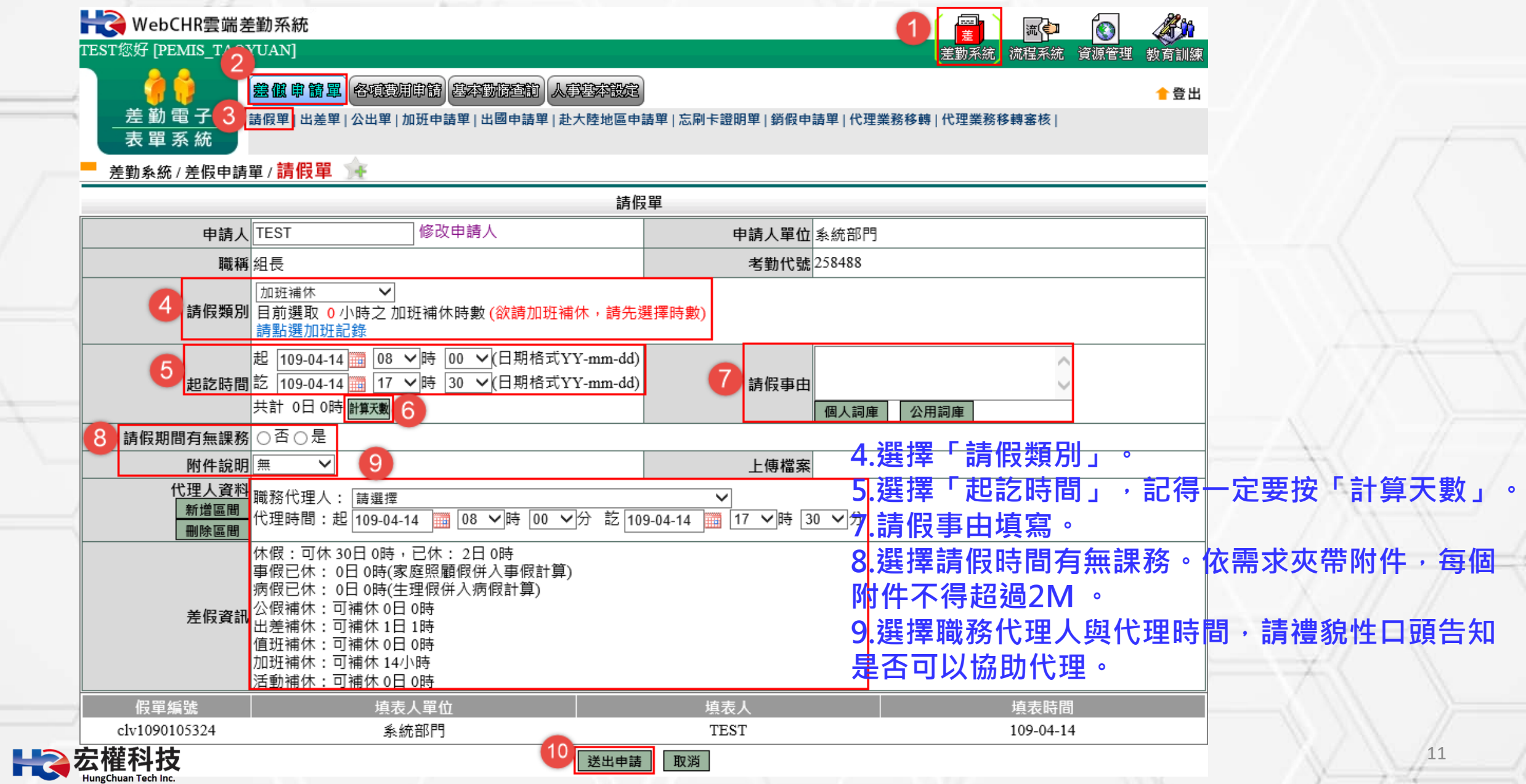

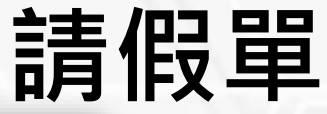

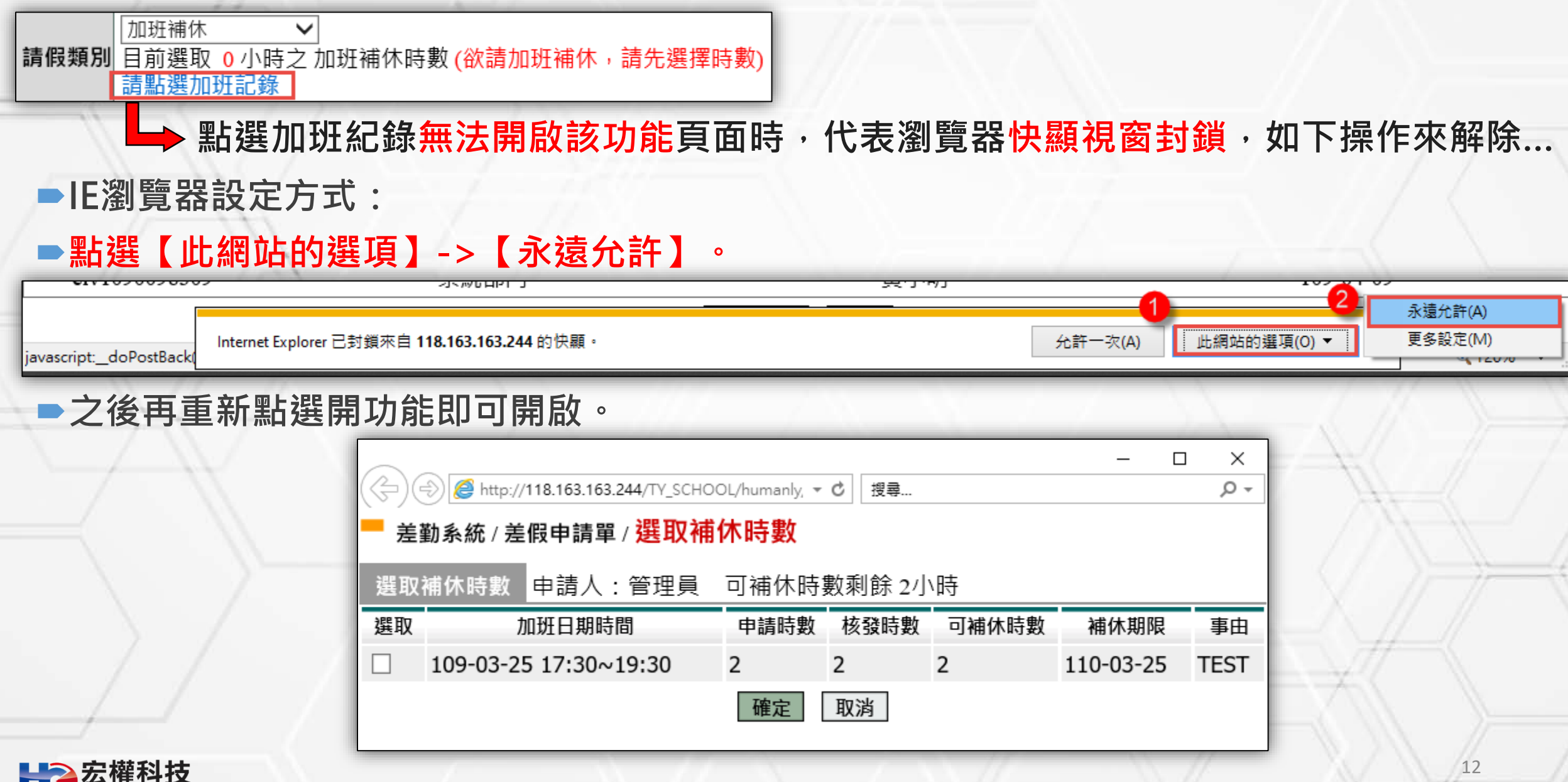

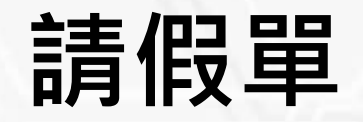

#### **Google瀏覽器設定方式:點選右上方 的圖示->【一律允許】->【完成】。**

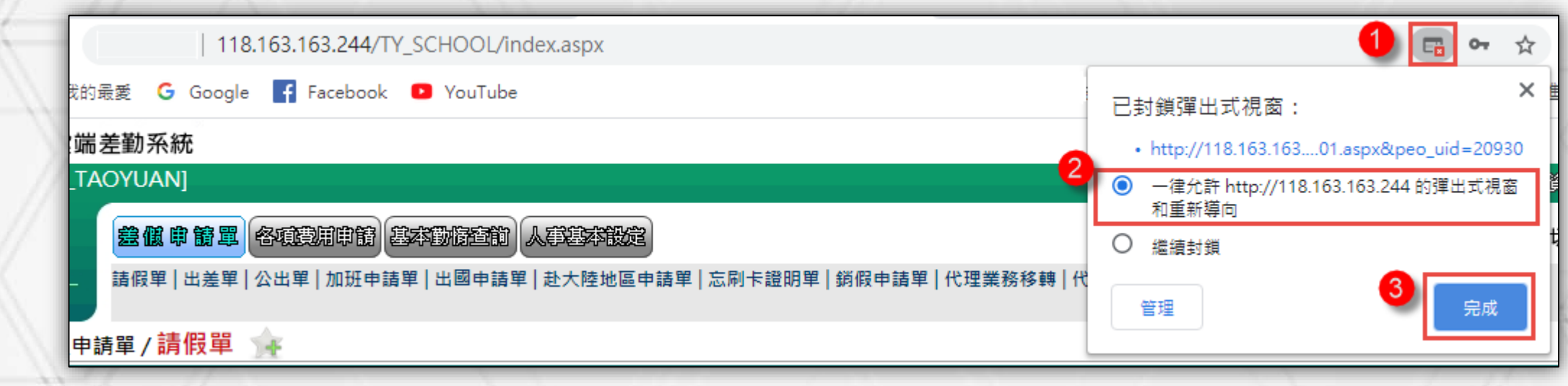

#### **■之後再重新點選開功能即可開啟**。

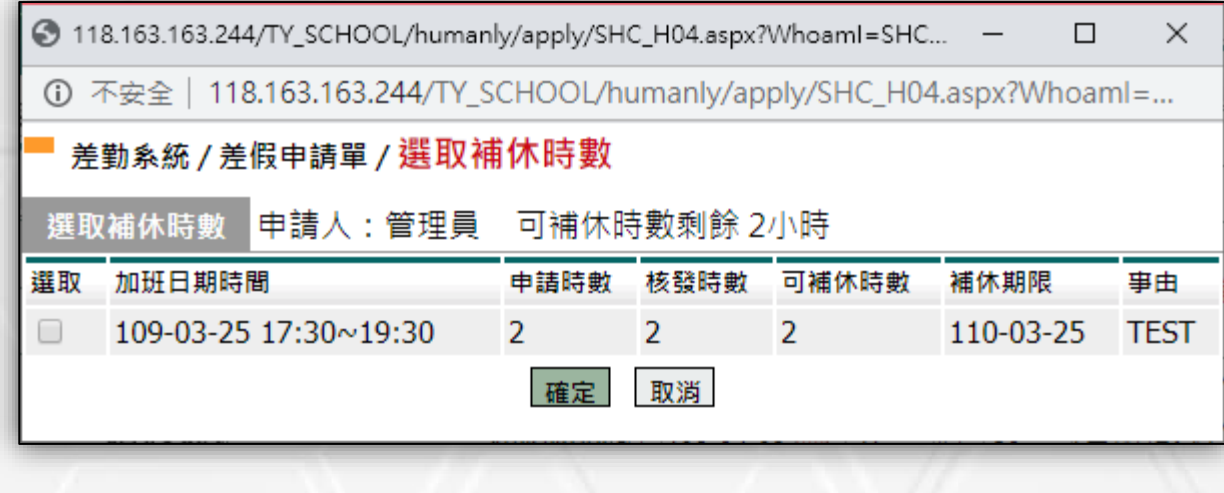

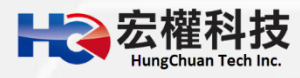

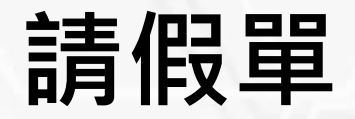

#### **若同仁忘了上傳附件怎麼辦?**

**同仁可在至【差勤系統->基本勤惰查詢->個人差假紀錄查詢】,欲查出假單。**

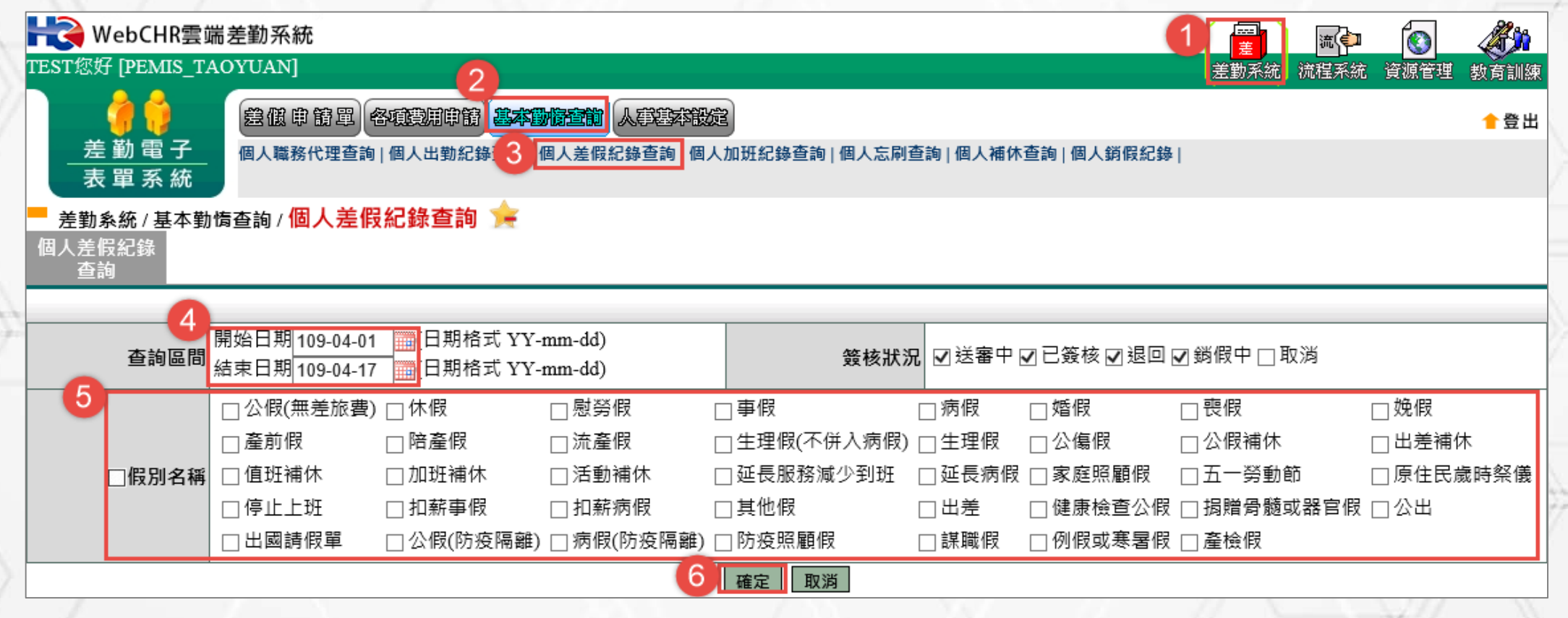

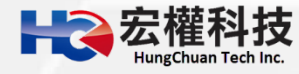

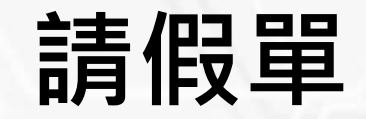

#### **再點選附件圖示後上傳附件即可。**

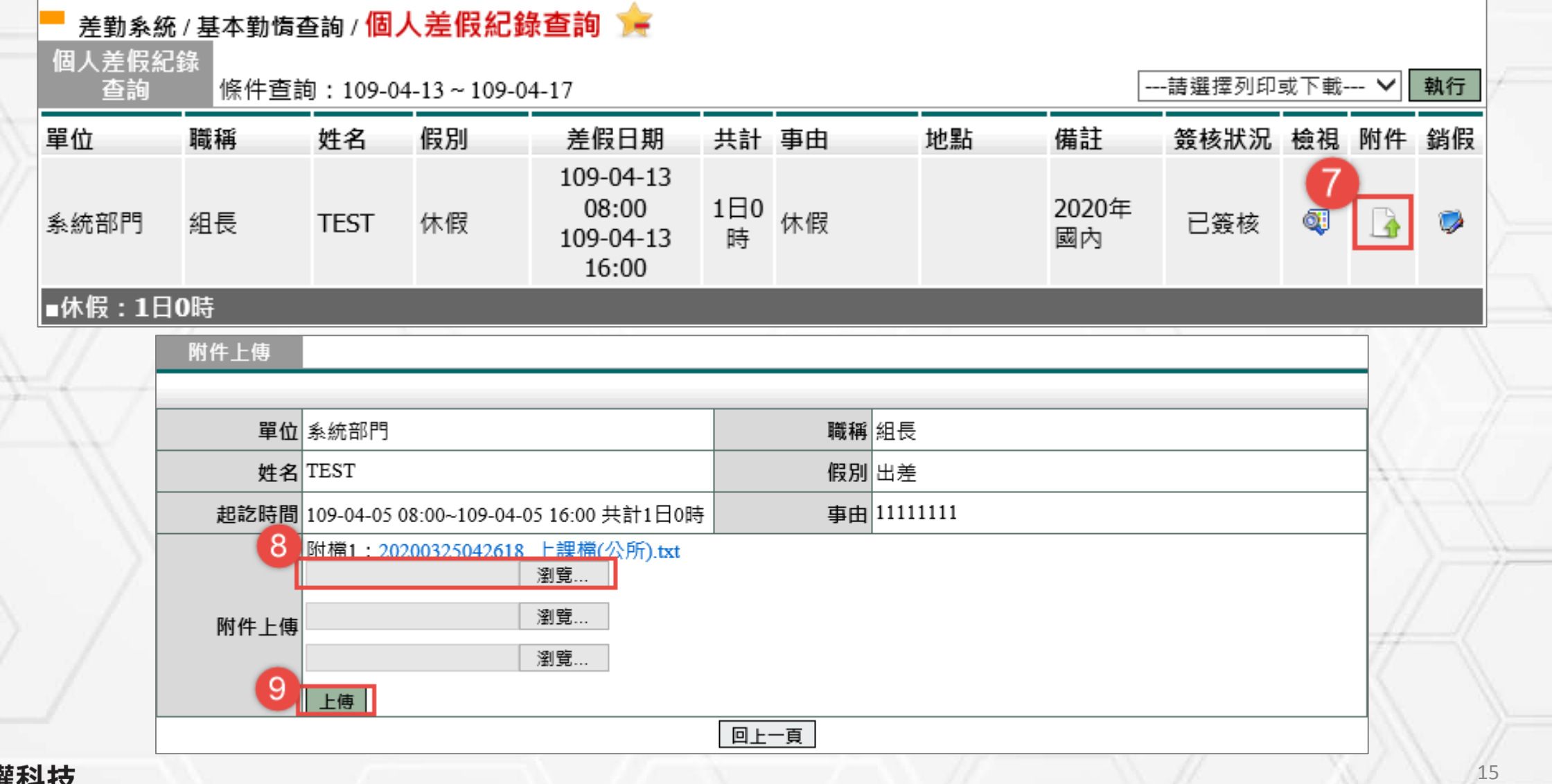

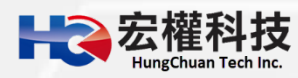

### **出差單**

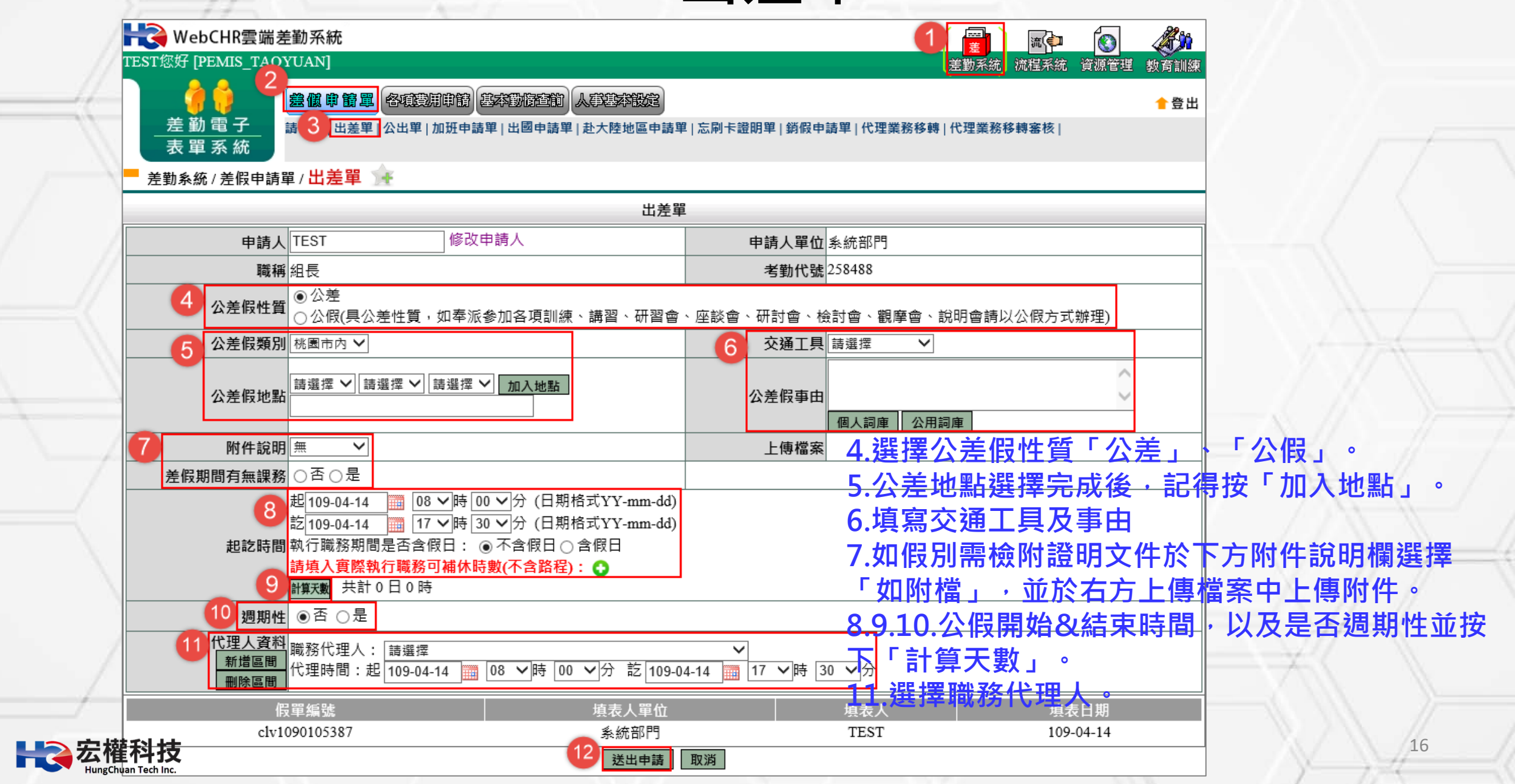

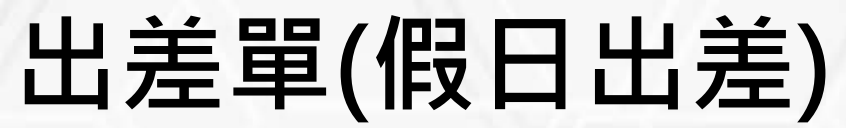

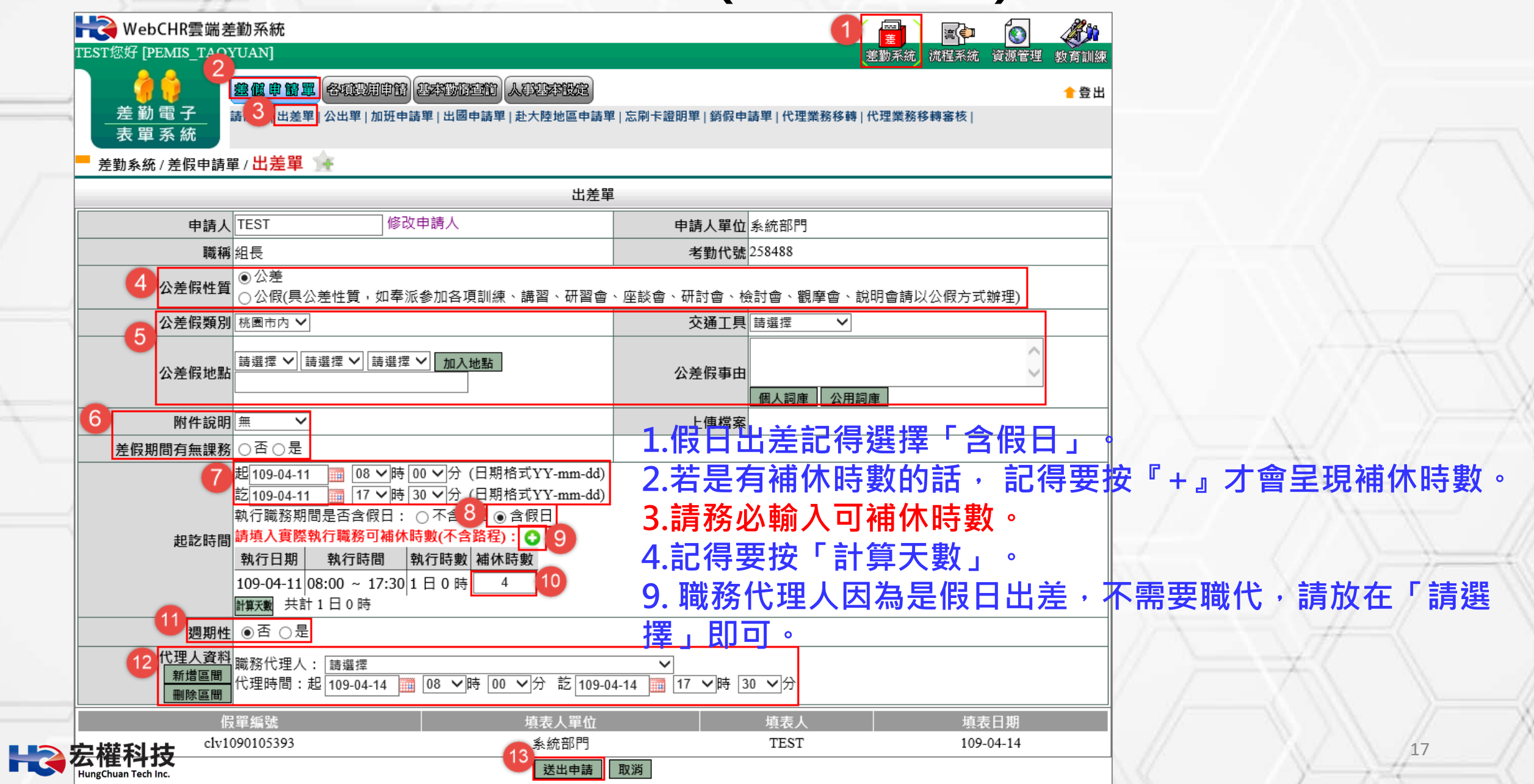

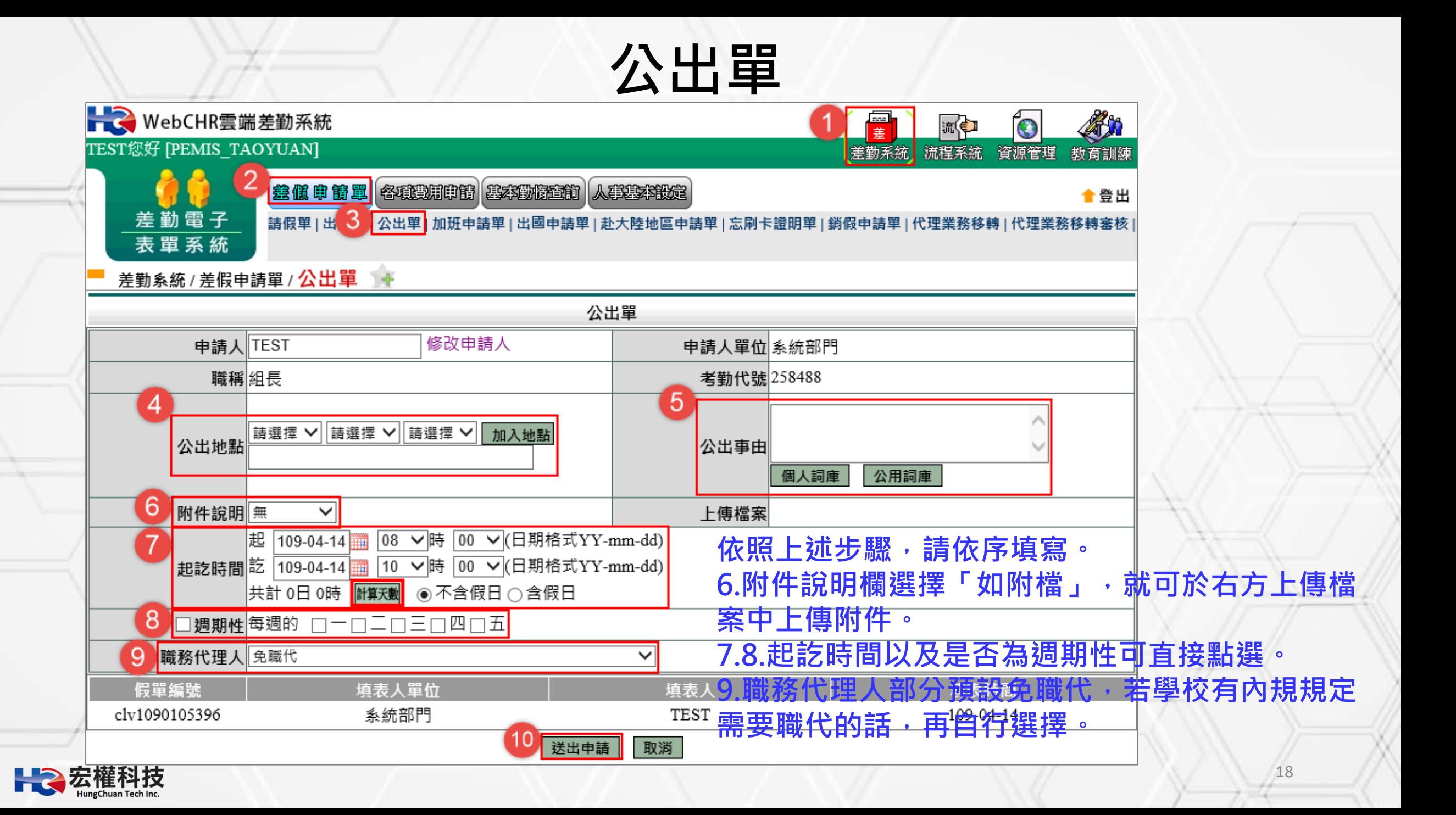

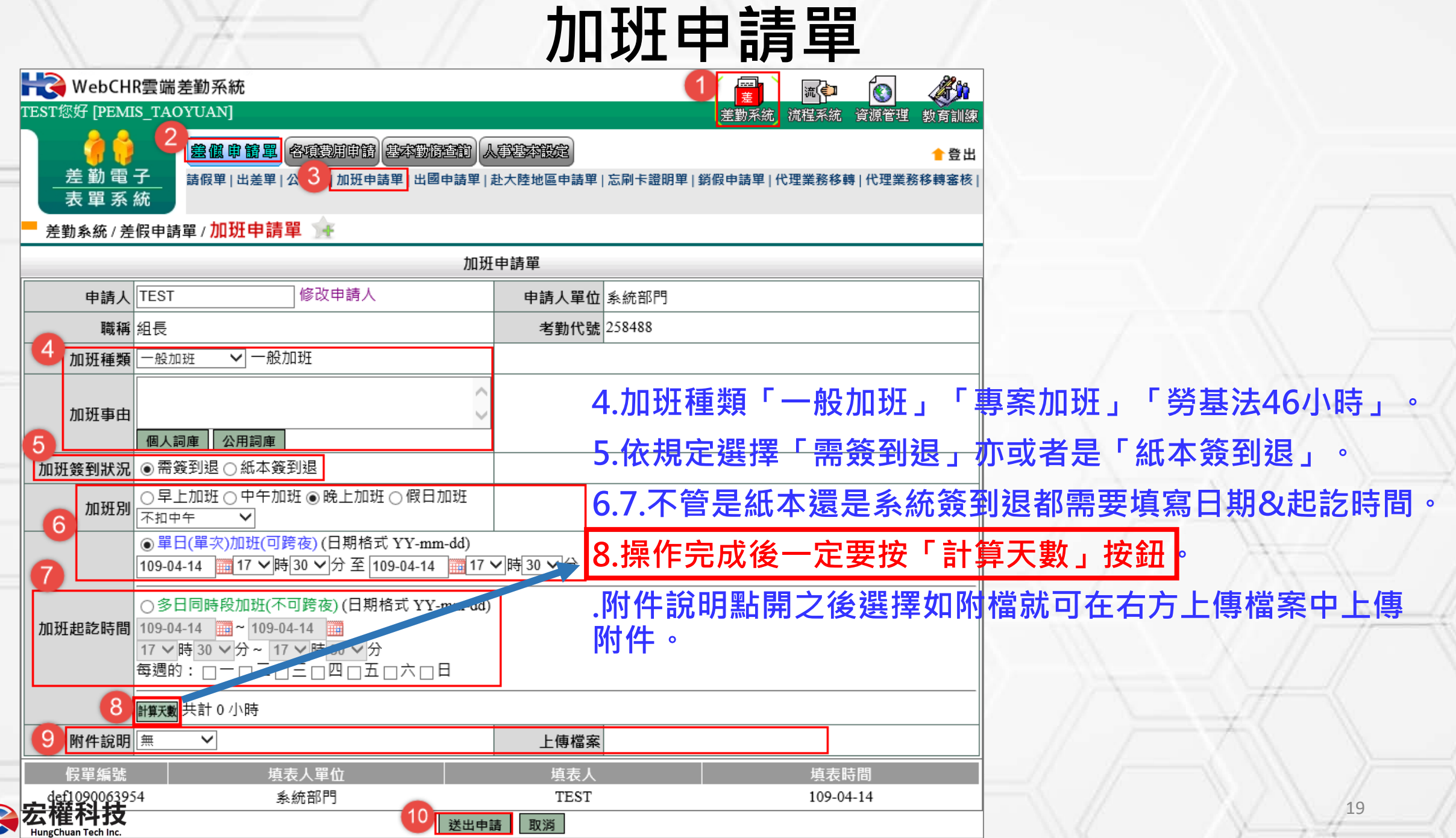

К

### **出國申請單**

### ■當連續假期或寒暑假出國(不扣假),假別可以選擇「例假或寒暑假」。

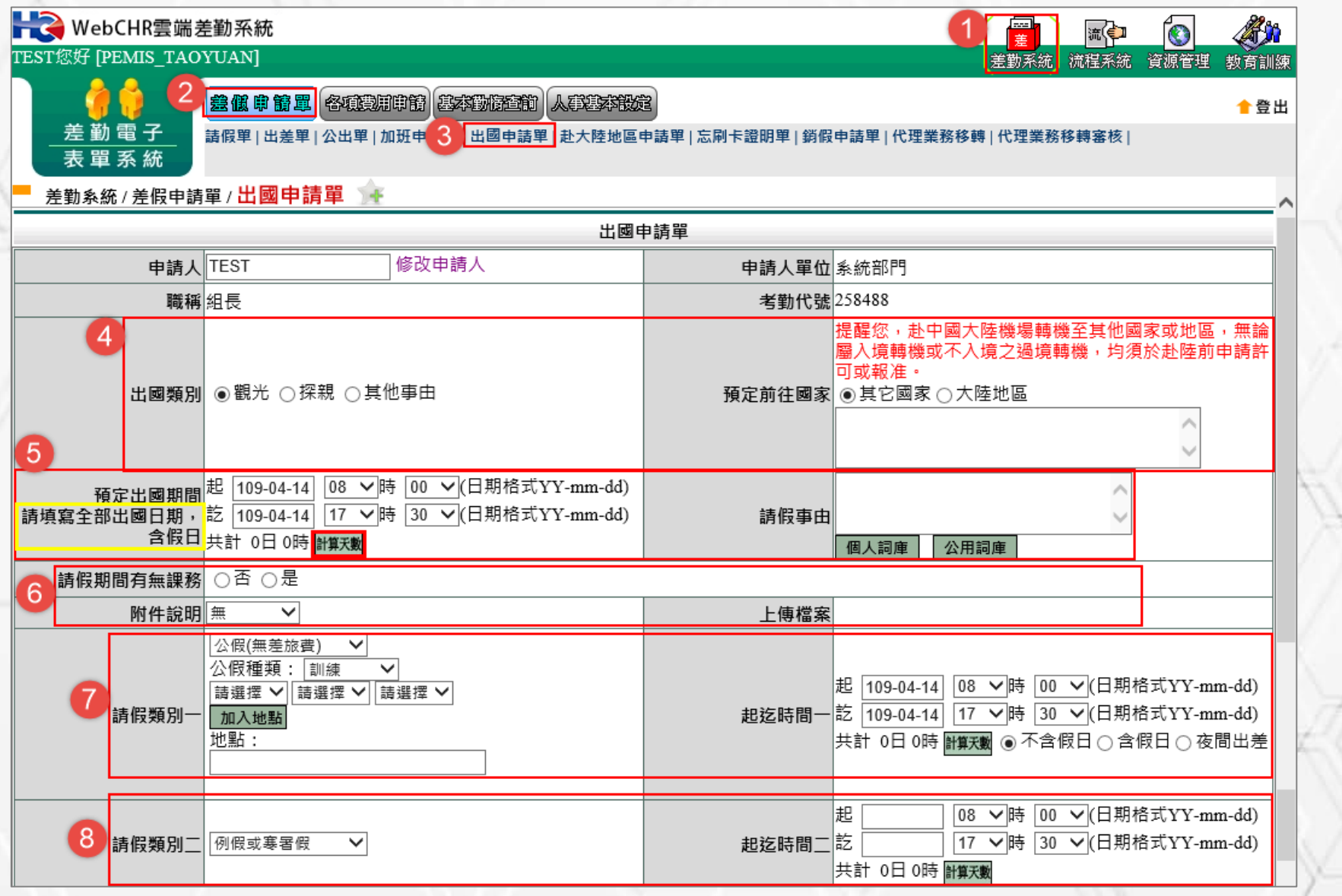

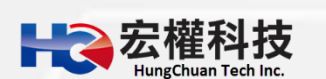

#### **出國申請單等同於「假單」。**

#### **▶依照畫面上各項目進行資料填寫,資料填寫完畢後按下「 圖###] 進行流程關卡簽核作業。**

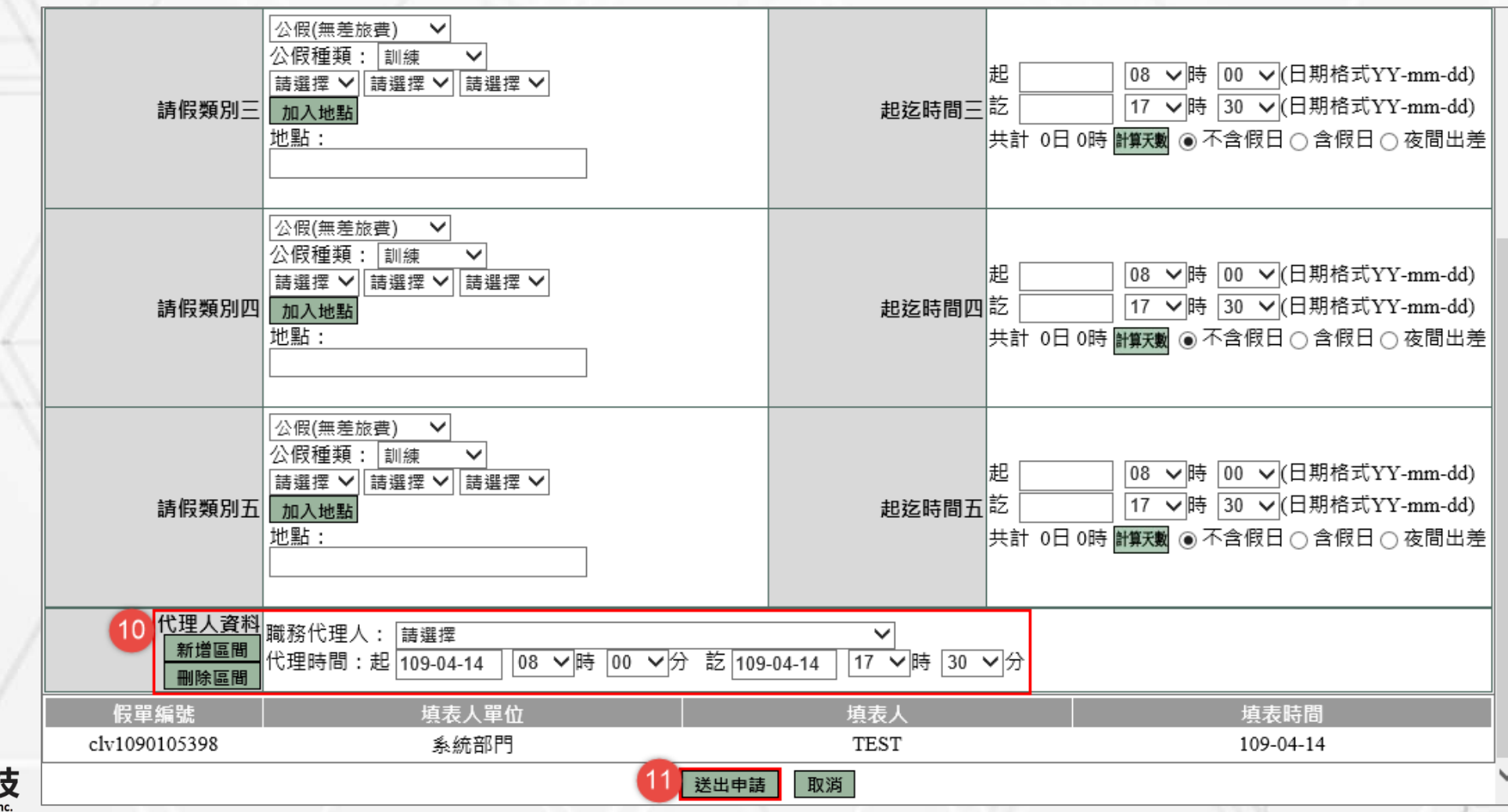

### **赴大陸地區申請單(僅是一張表格,非假單)**

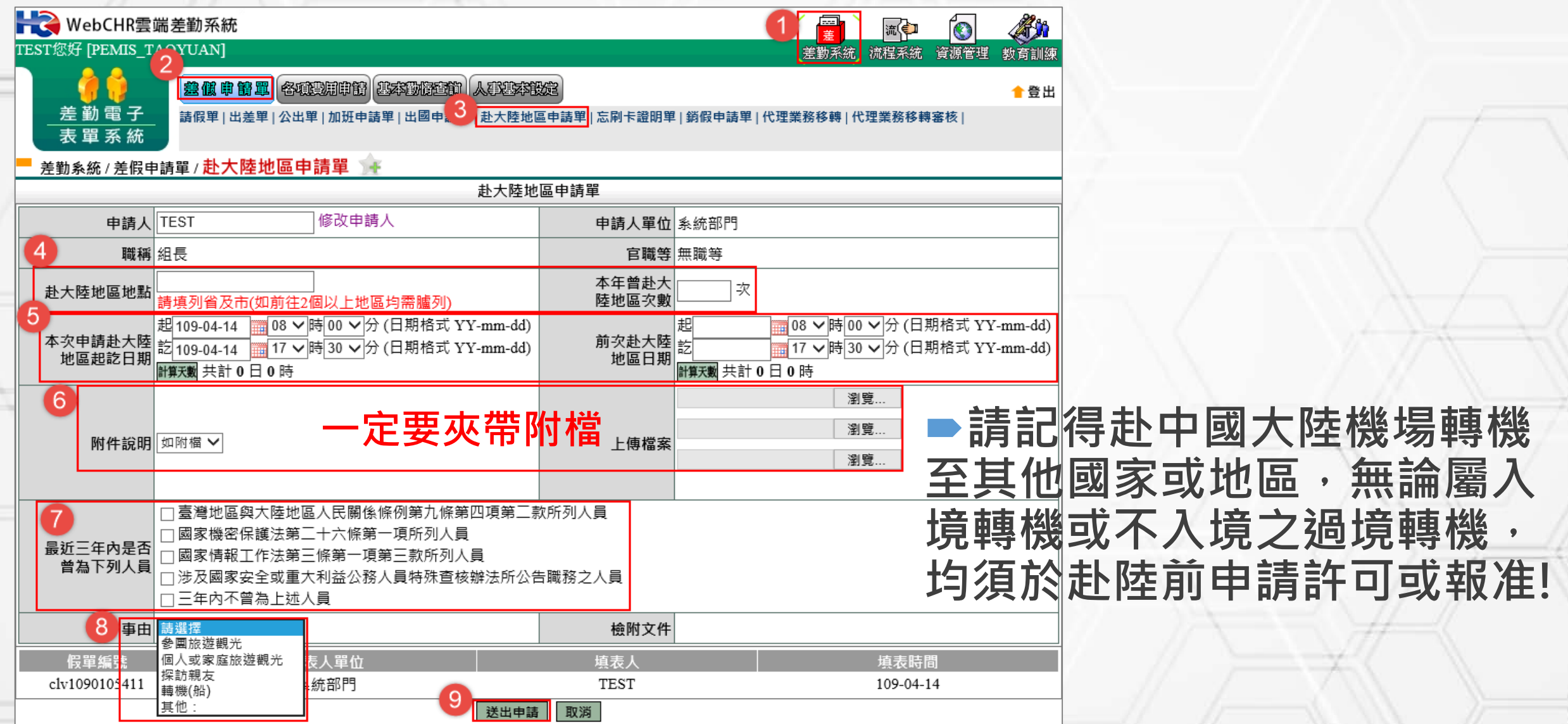

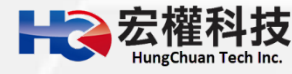

### **赴陸人員返臺通報表**

#### **■返臺後七個工作日內應填寫赴陸人員返臺通報表。**

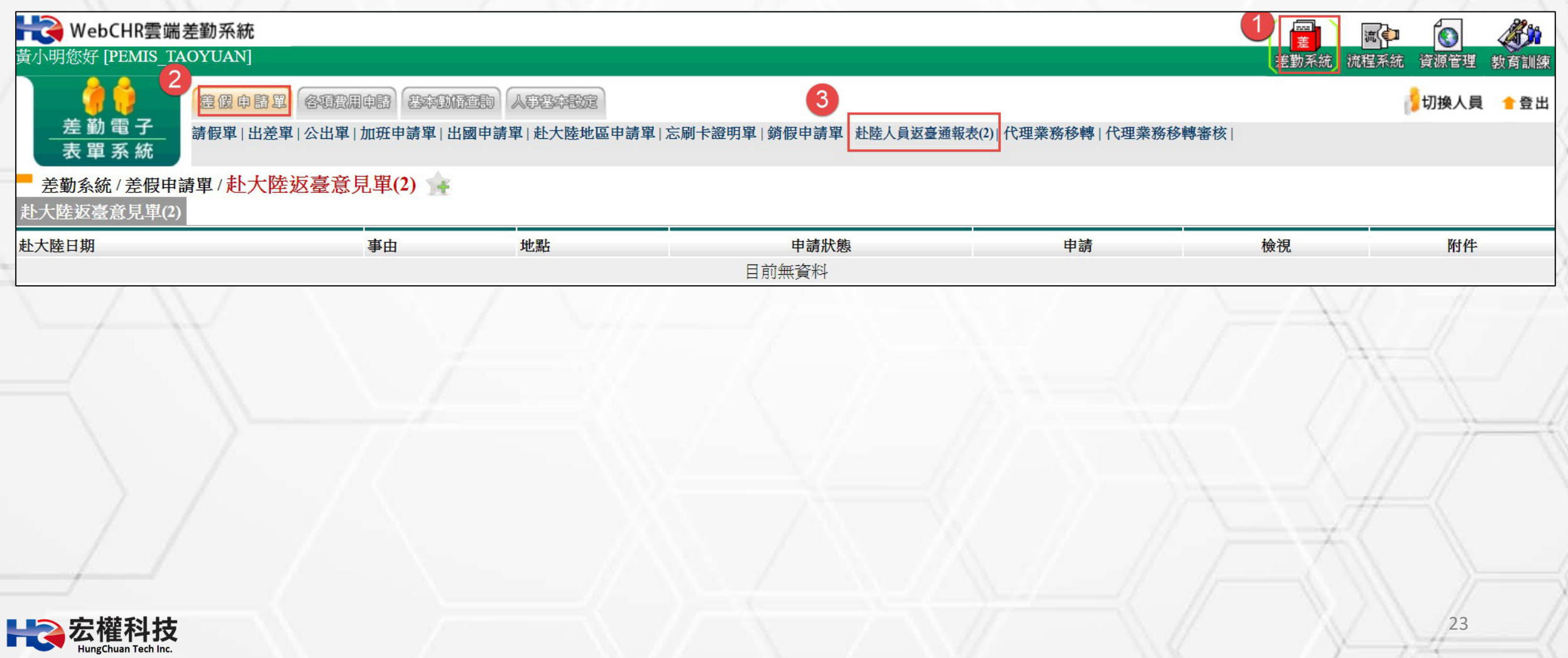

### **忘刷卡證明單**

#### **■忘刷卡證明單有申請次數上限﹐將由各校自行律定。**

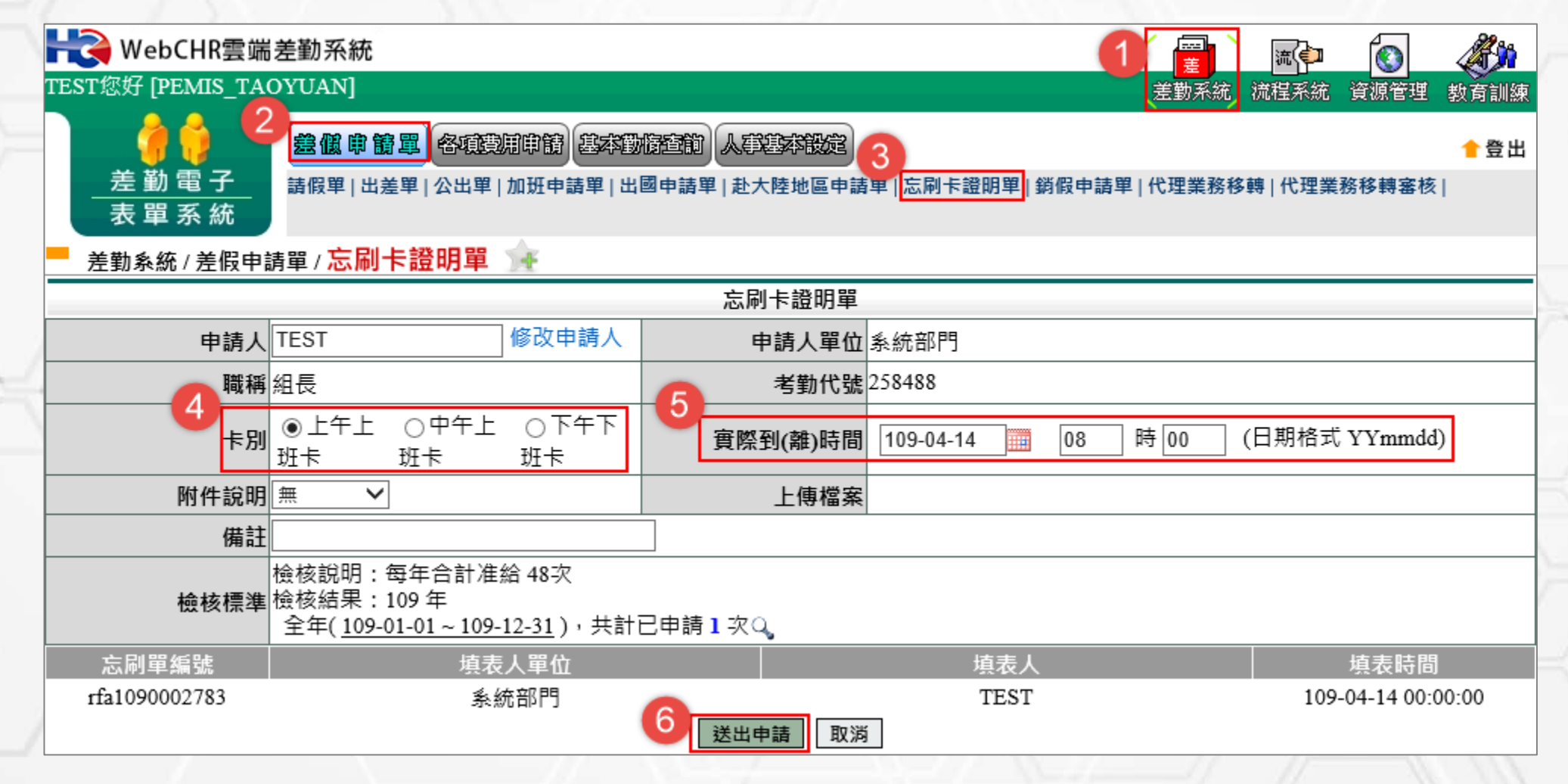

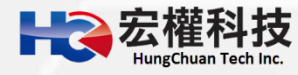

### **銷假申請單**

**查詢欲銷假日期區間->確定->點選欲銷假的假單圖示->確認所銷假 的時間及事由或有附件需上傳->送出申請。**

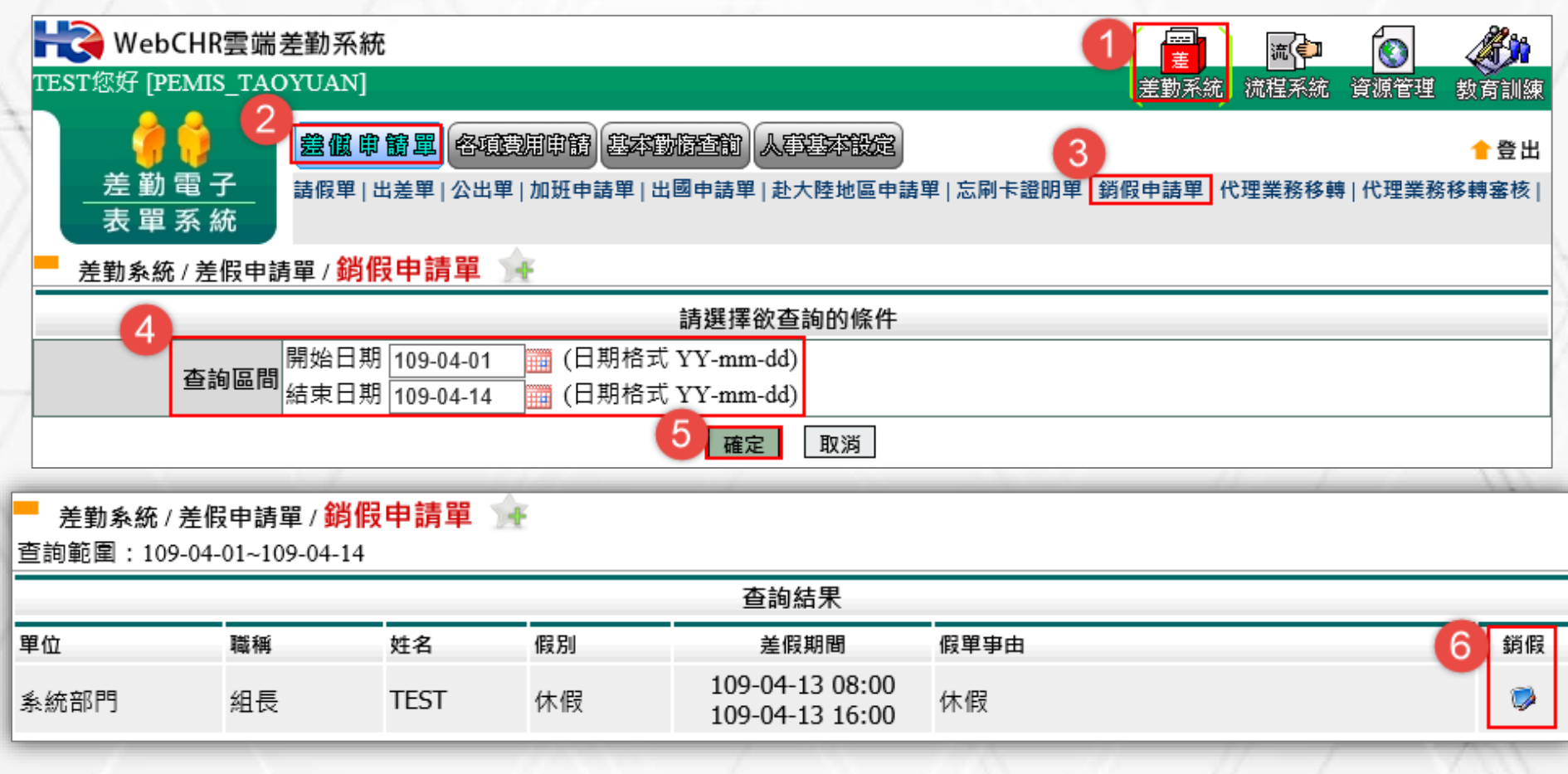

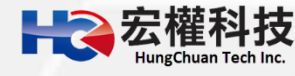

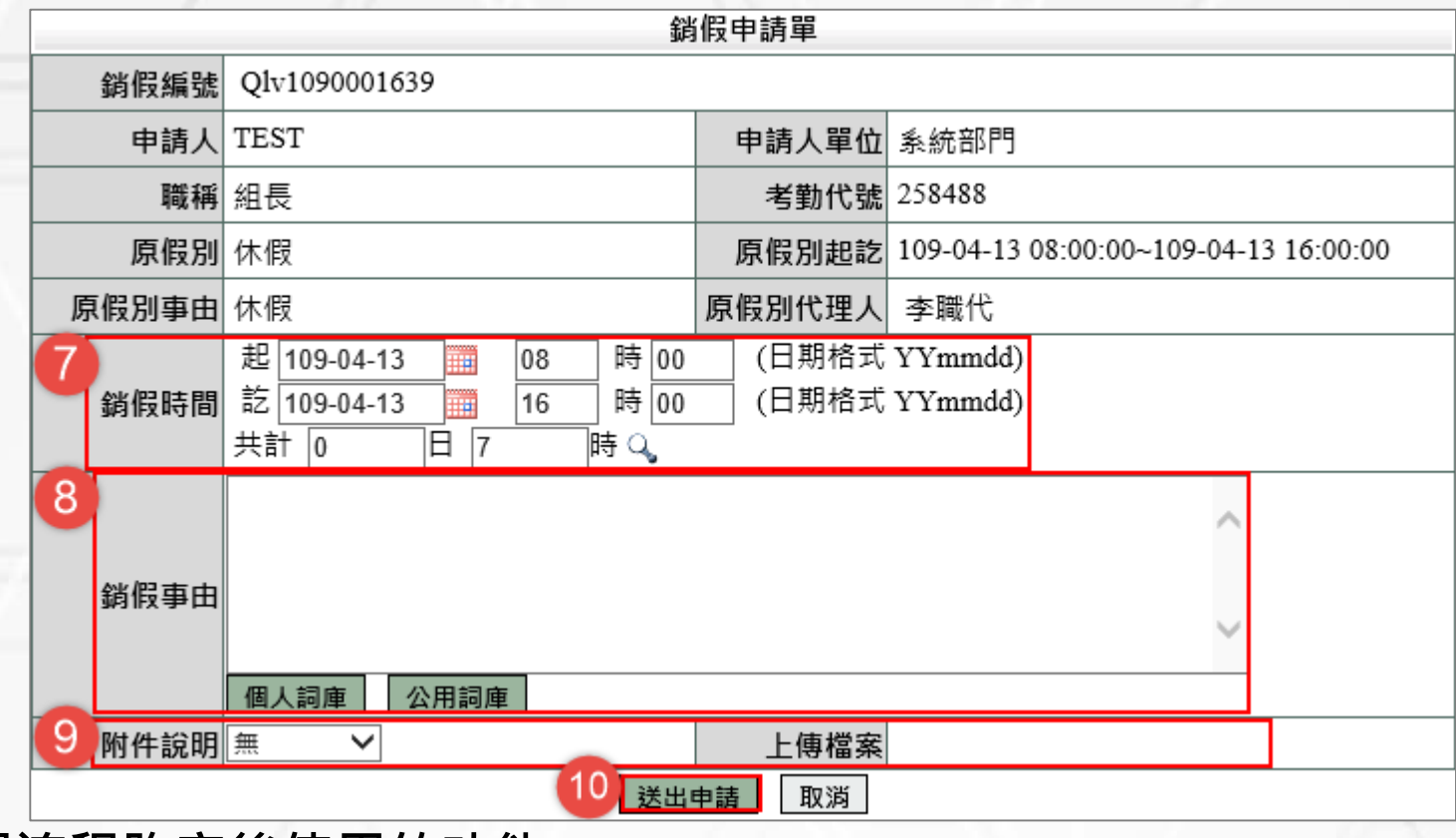

**銷假單原則:**

**1.銷假單是你的假單流程跑完後使用的功能。 2.銷假流程和原假單流程同,只差沒有跑職代的流程而已。 3.出差補休、加班補休..等補休類別之假單以及加班申請單、出 國申請單都需整張單去銷假。 4.以下之假別都是用小時去銷假。 小時計:休假、婚假、喪假、慰勞假、事假 5.以下之假別都是用半天或一天去銷假。 半天計:延長病假。**

 **不可銷假的差勤單: 1.若出差單已請出差費用或出差補休, 則不能銷出差單。 2.若加班單已請加班費用或加班補休, 則不能銷加班單。**

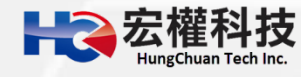

### **代理業務移轉**

**■當進到代理業務移轉功能頁後,就會看到所代理的所有假單,找到您 要移轉的假單(例:4/13),請點選該張假單後方【移轉簽核代理給請假 人之其他代理人】的下方圖示來進行下一步。**

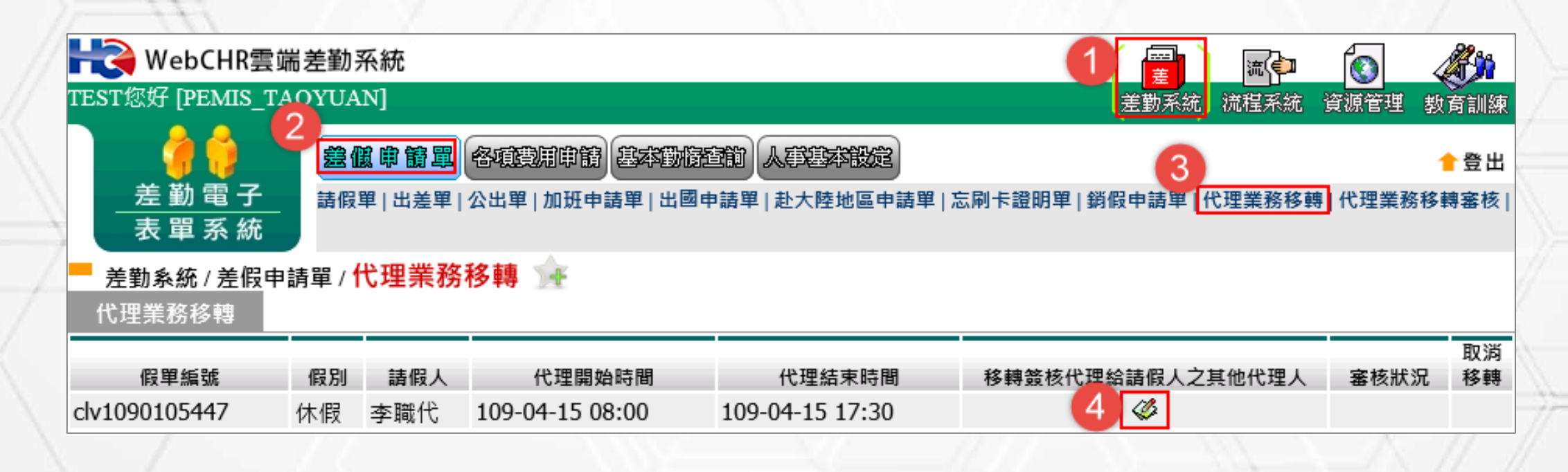

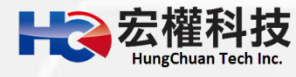

<u>▶進到代理業務移轉功能頁中</u> **接下來請禮貌性跟對方告知確 認一下是否可以協助代理。**

**■請選擇您要移轉過去的代理 人,記得這邊所示可以選擇的 代理人是原假單申請人所設定 的職務代理人而不是您所設定 的職務代理人。**

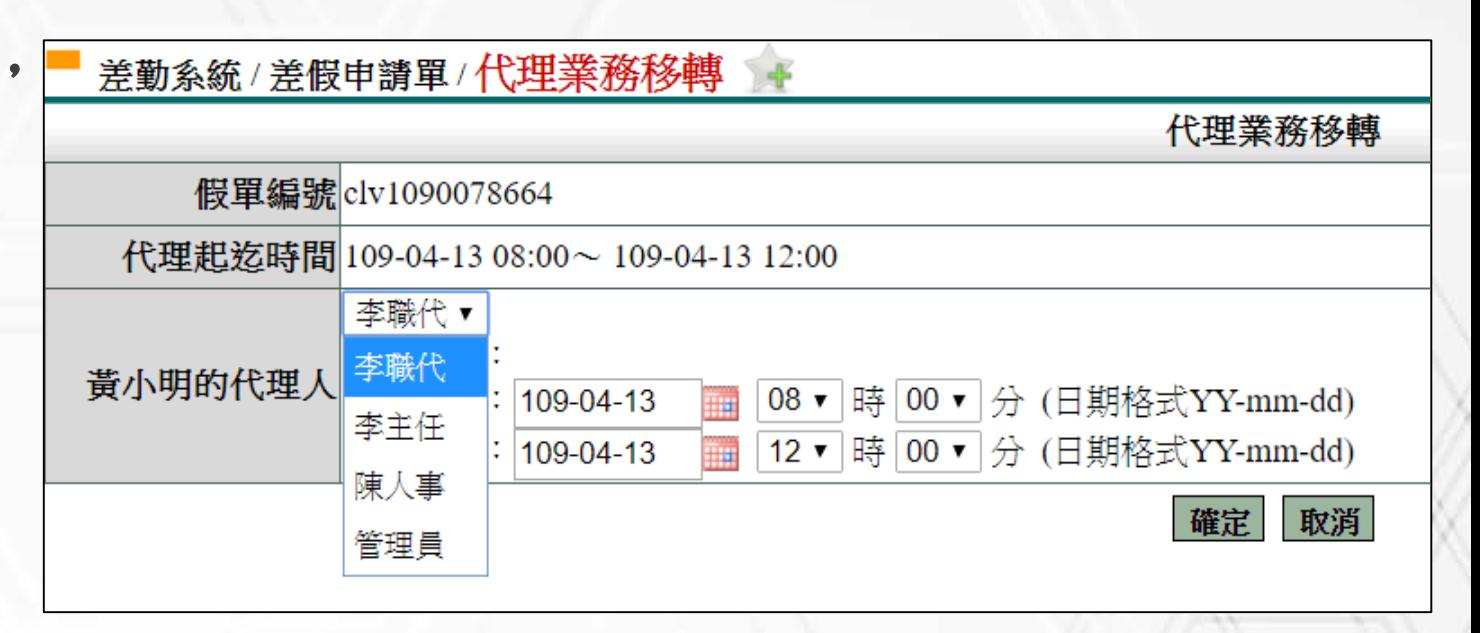

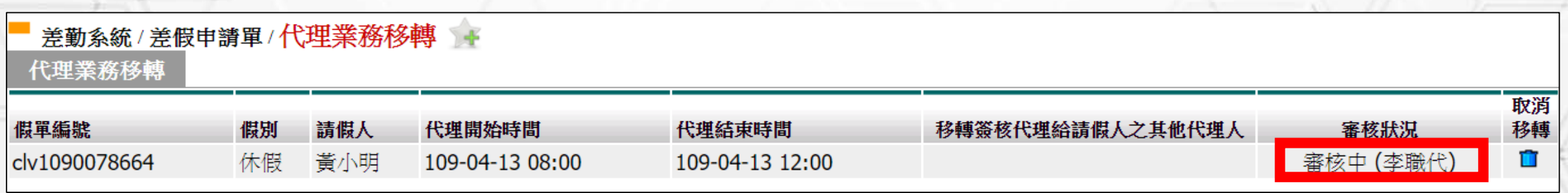

**▶以上步驟完成後會看到該筆要移轉出去的假單後方的審核狀況出 現移轉過去的那位同仁審核中,如圖範例:審核中(李職代)。**

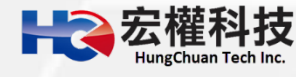

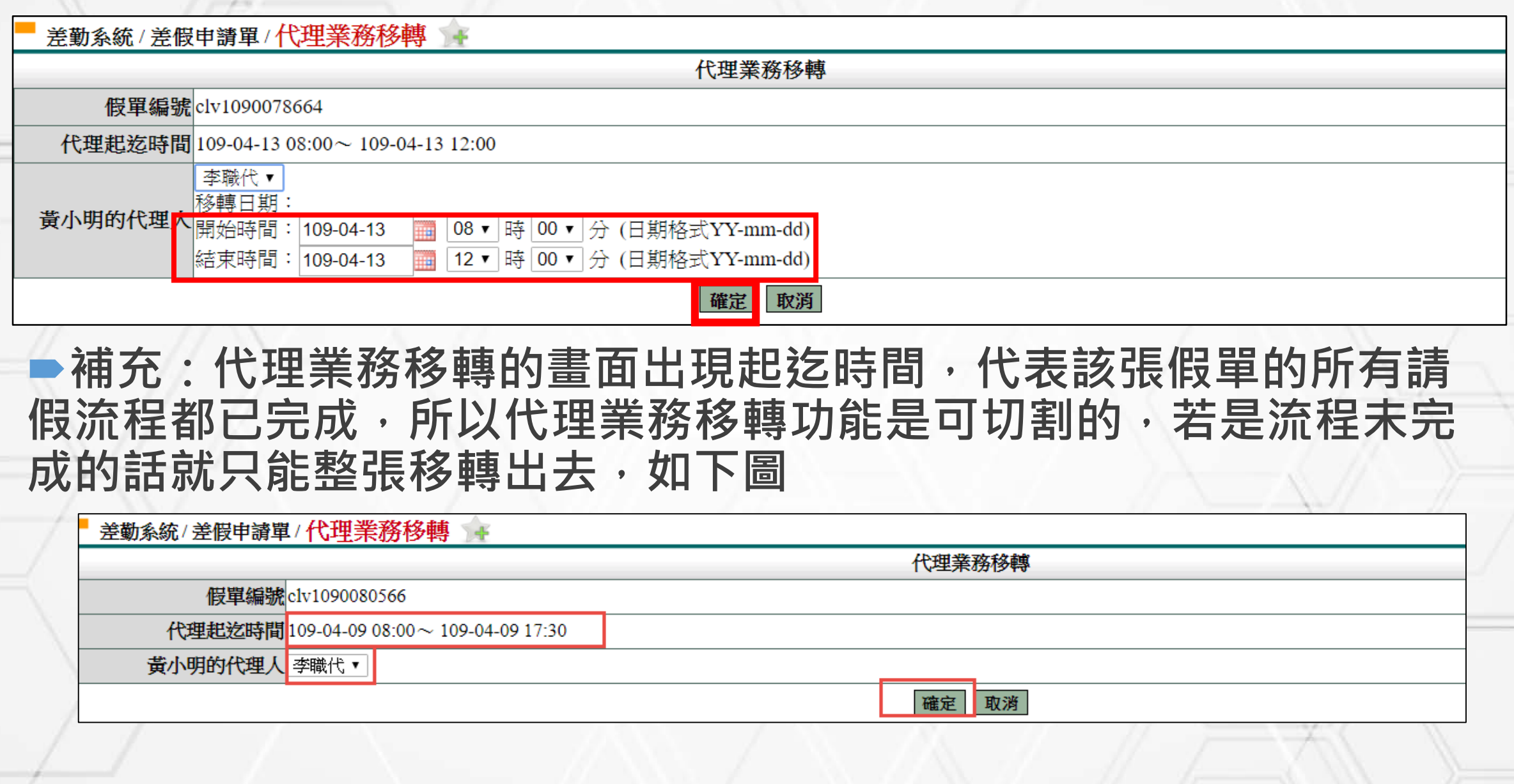

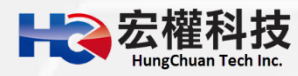

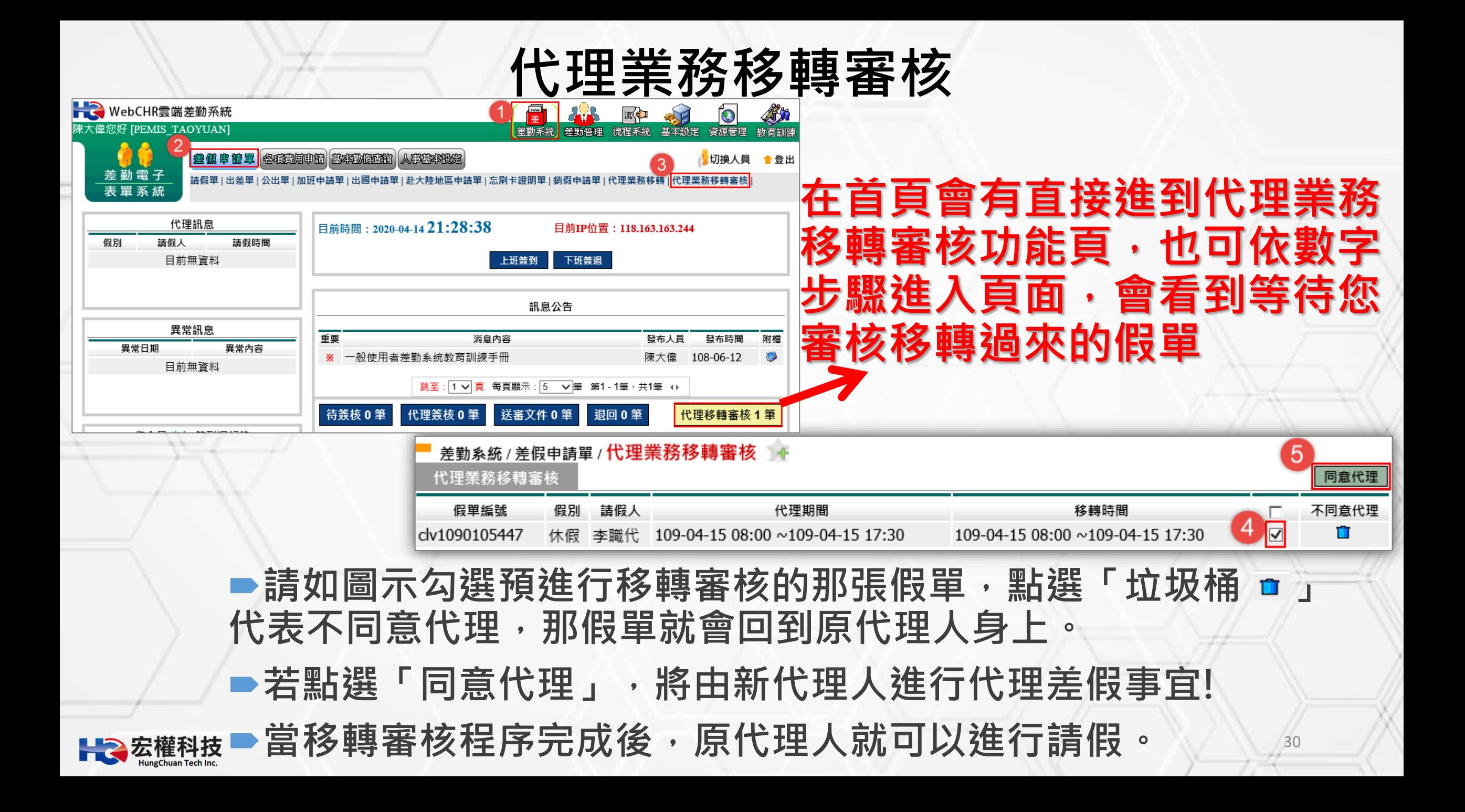

### **各項費用申請作業**

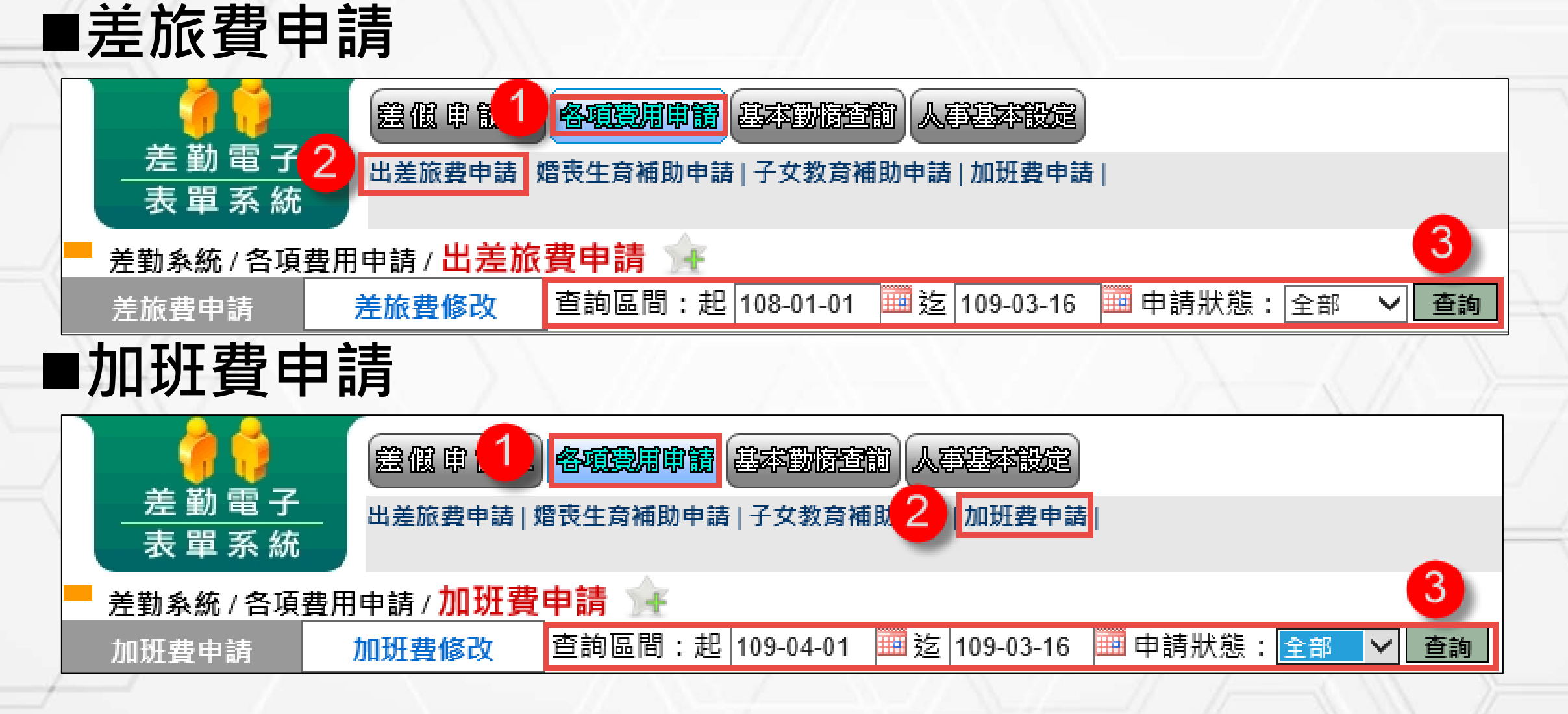

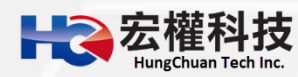

### **差旅費申請**

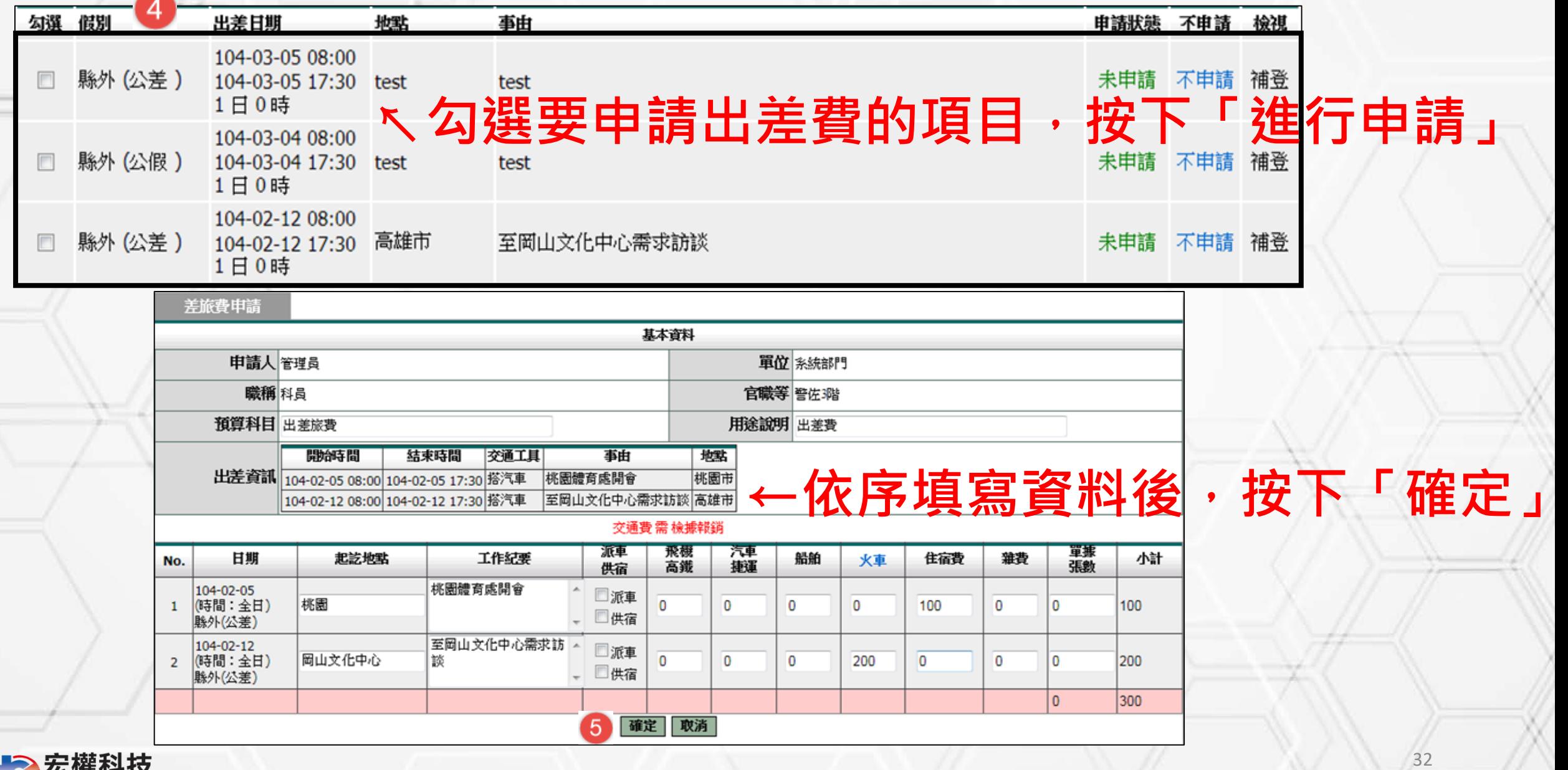

**么惟科抆** 

n

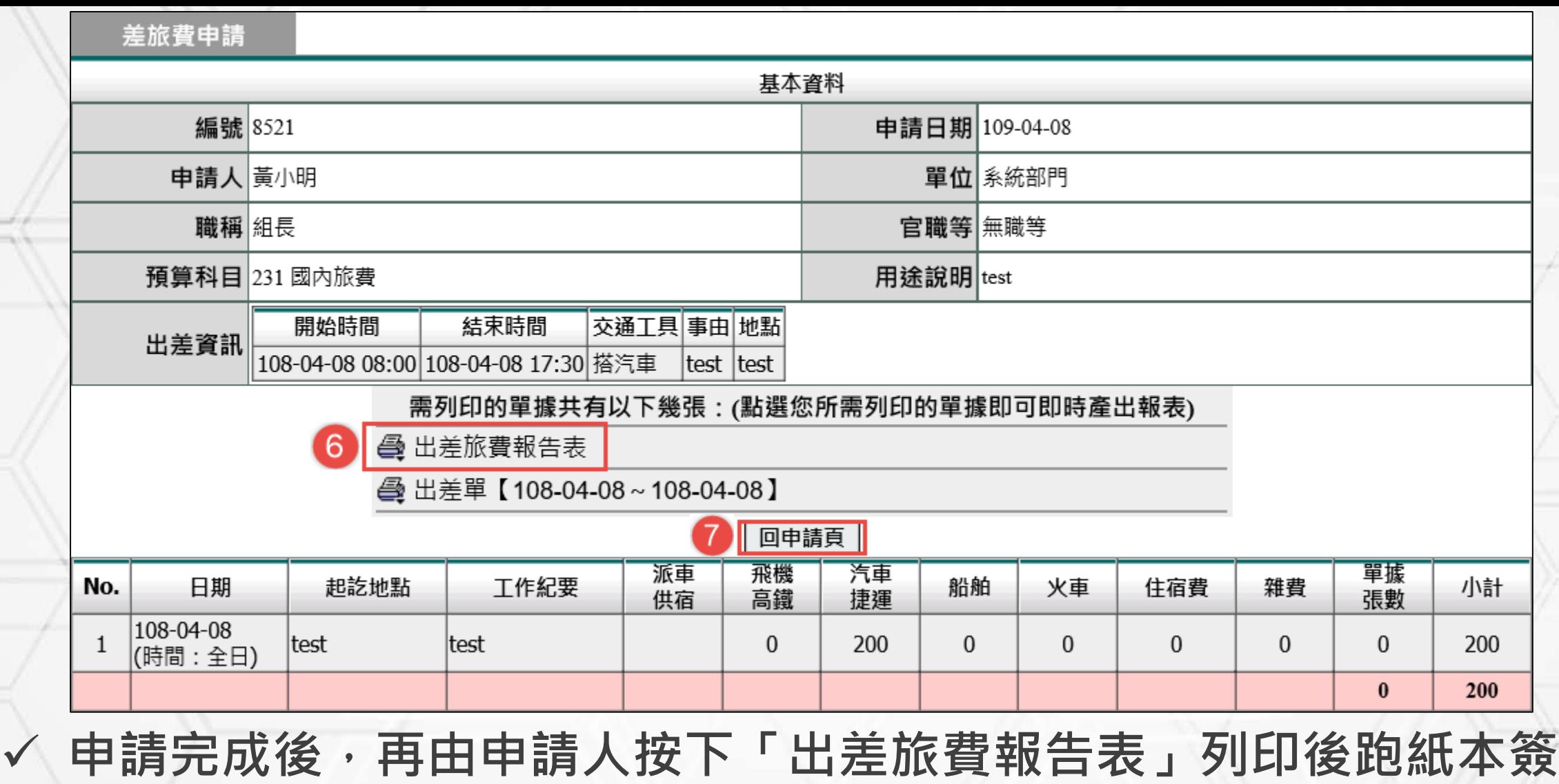

- **核流程。**
- **資料確認畫面按下「回申請頁」,繼續申請差旅費。**

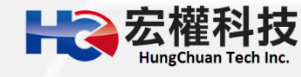

### **加班費申請**

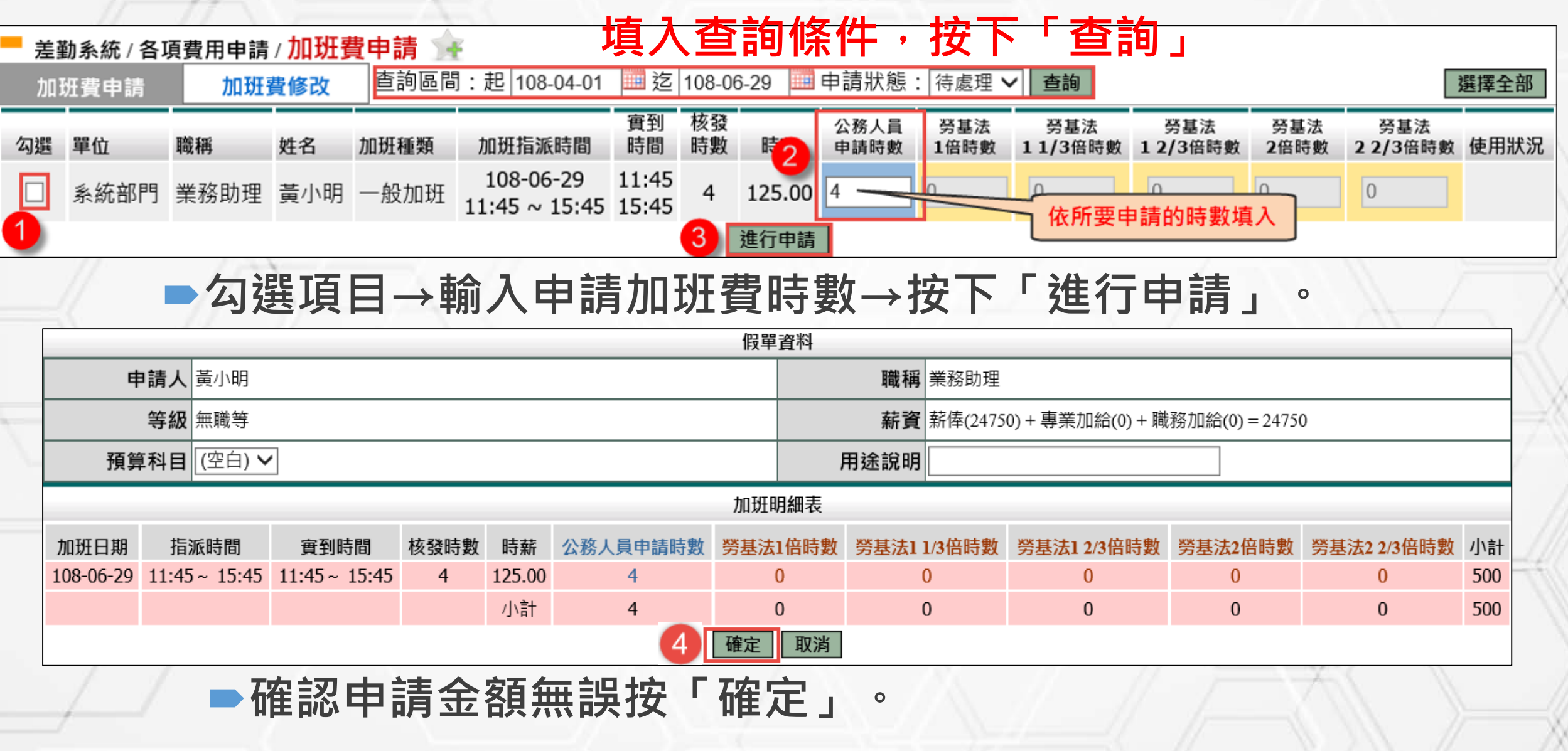

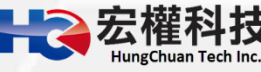

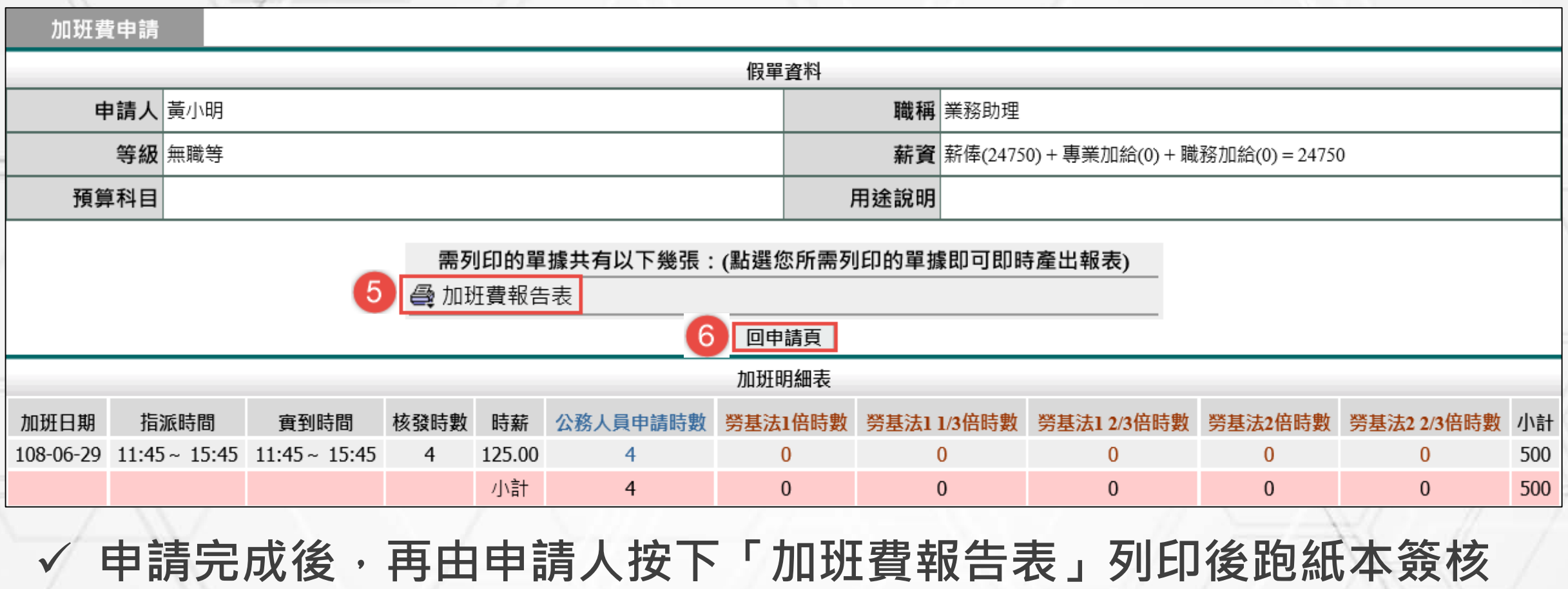

- **流程。**
- **資料確認畫面按下「回申請頁」,繼續申請加班費。**

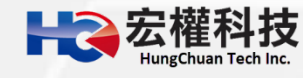

#### **個人職務代理查詢**

#### **個人出勤紀錄**

### **基本勤惰查詢**

### **個人差假紀錄**

**個人加班紀錄**

**個人忘刷查詢**

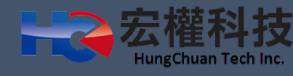

### **個人職務代理查詢**

#### ■【差勤系統->基本勤惰查詢->個人職務代理查詢】,填入查詢區 **間後,按下「確定」顯示查詢結果。**

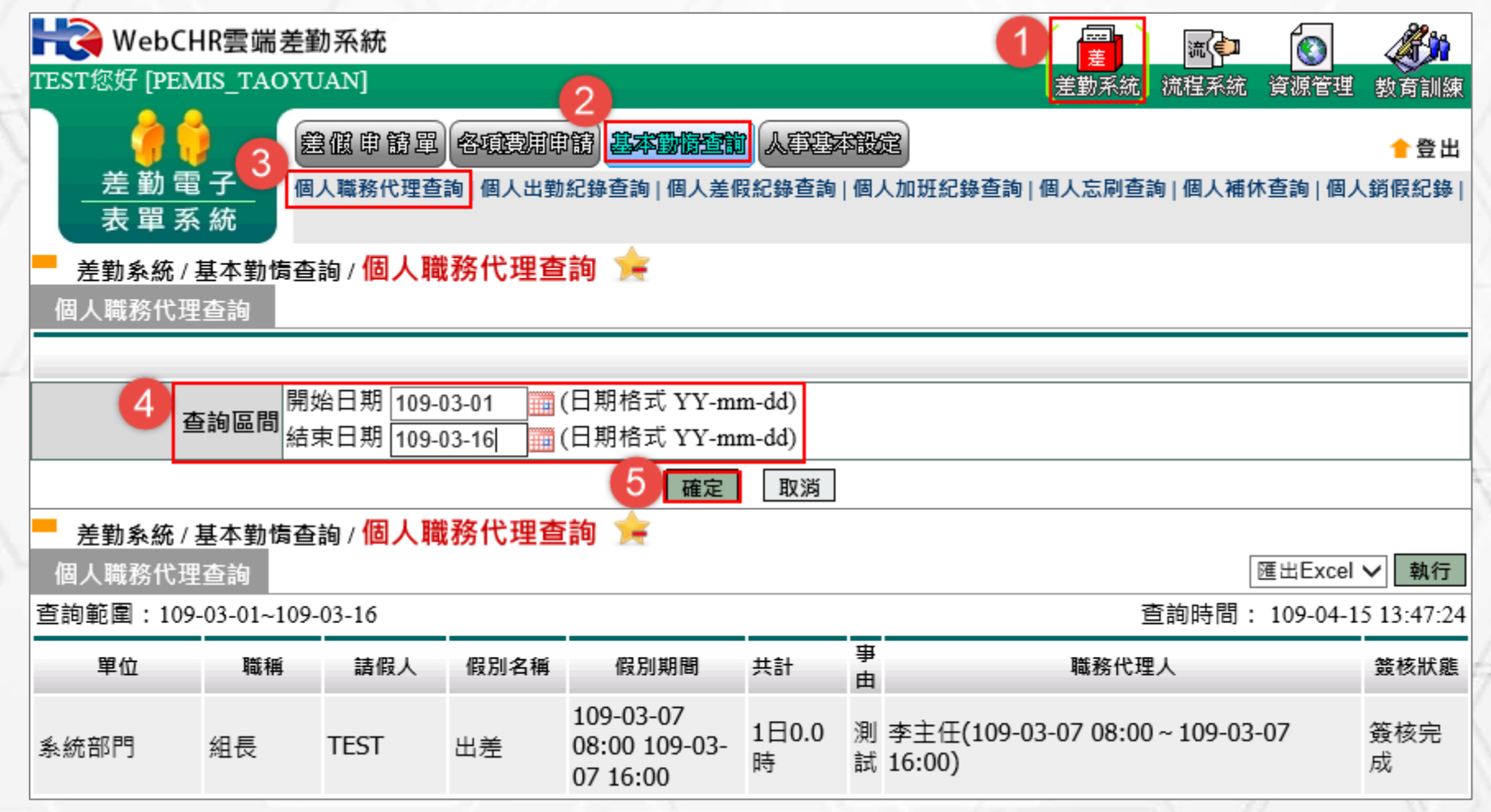

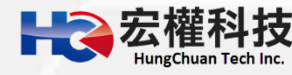

### **個人出勤紀錄查詢**

#### **【差勤系統->基本勤惰查詢->個人出勤記錄查詢】填入查詢區間 後,按下「確定」顯示查詢結果。**

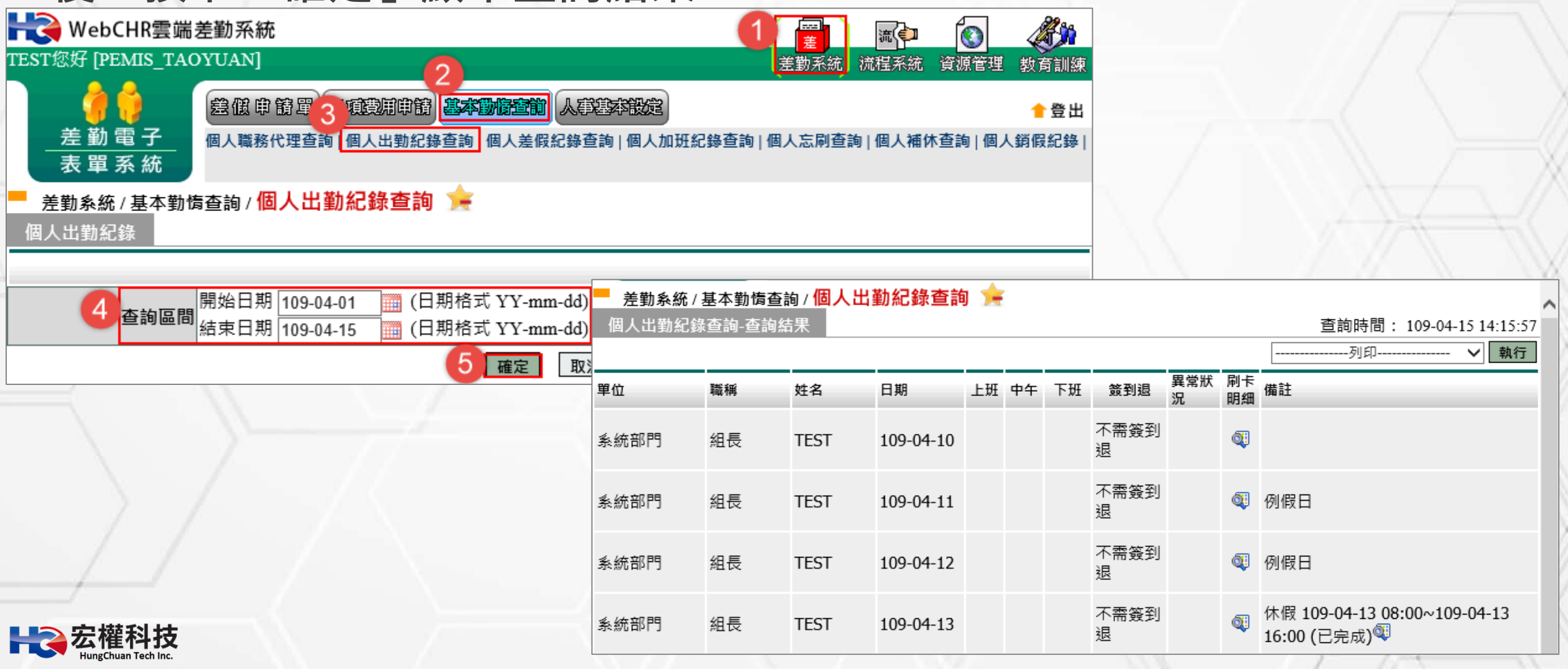

### **個人差假紀錄查詢**

#### **【差勤系統->基本勤惰查詢->個人差假記錄查詢】填入查詢區間 後,選擇其他選項,按下「確定」顯示查詢結果。**

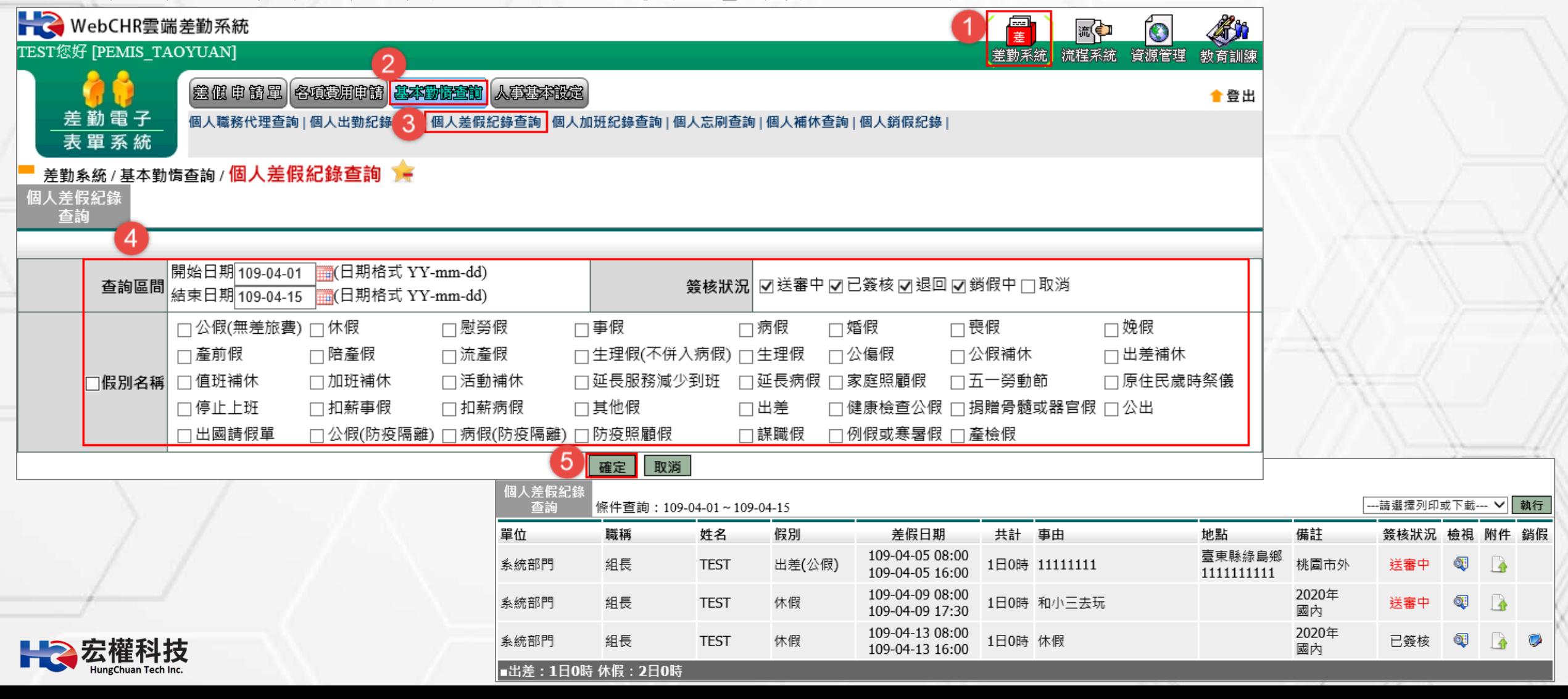

### **個人加班紀錄查詢**

**【差勤系統->基本勤惰查詢->個人加班記錄查詢】填入查詢區間 後,選擇其他選項,按下「確定」顯示查詢結果。** → WebCHR雲端差勤系統 <u>Kn</u> ÍO 團 风红 TEST您好 [PEMIS TAOYUAN] 差勤系統 流程系統 資源管理 教育訓練 差低申销量 各项美用申请 基本副标章制 人手生本设定 ★登出 差勤電子 表單系統 差勤系統 / 基本勤惰查詢 / 個人加班紀錄查詢

固人加班紀鈞 杳詢 4 開始日期109-04-01 簽核狀況 ▽送審中 ▽已簽核 ▽退回 ▽ 銷假中 □取消 查詢區間 結束日期109-04-15 ■(日期格式 YY-mm-dd) □一般加班 □專案加班 □勞基法46小時 □加班種類

> 5. 確定 取消

#### 差勤系統 / 基本勤惰查詢 / 個人加班紀錄查詢

固人加班紀錄 杳詢 條件查詢:109-03-01~109-03-10

--請選擇列印或下載--- ∨│ 執行

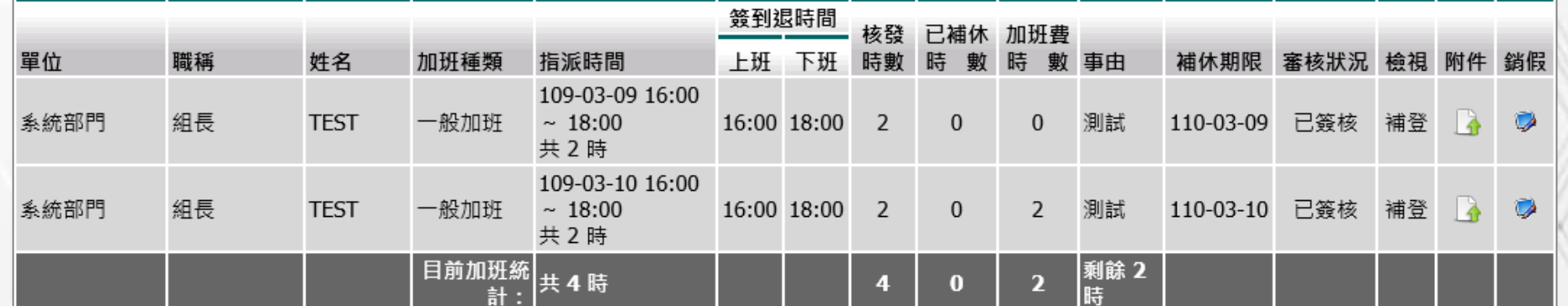

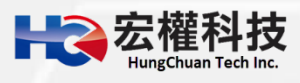

### **個人忘刷查詢**

**【差勤系統->基本勤惰查詢->個人忘刷查詢】填入查詢區間後, 選擇其他選項,按下「確定」顯示查詢結果。**

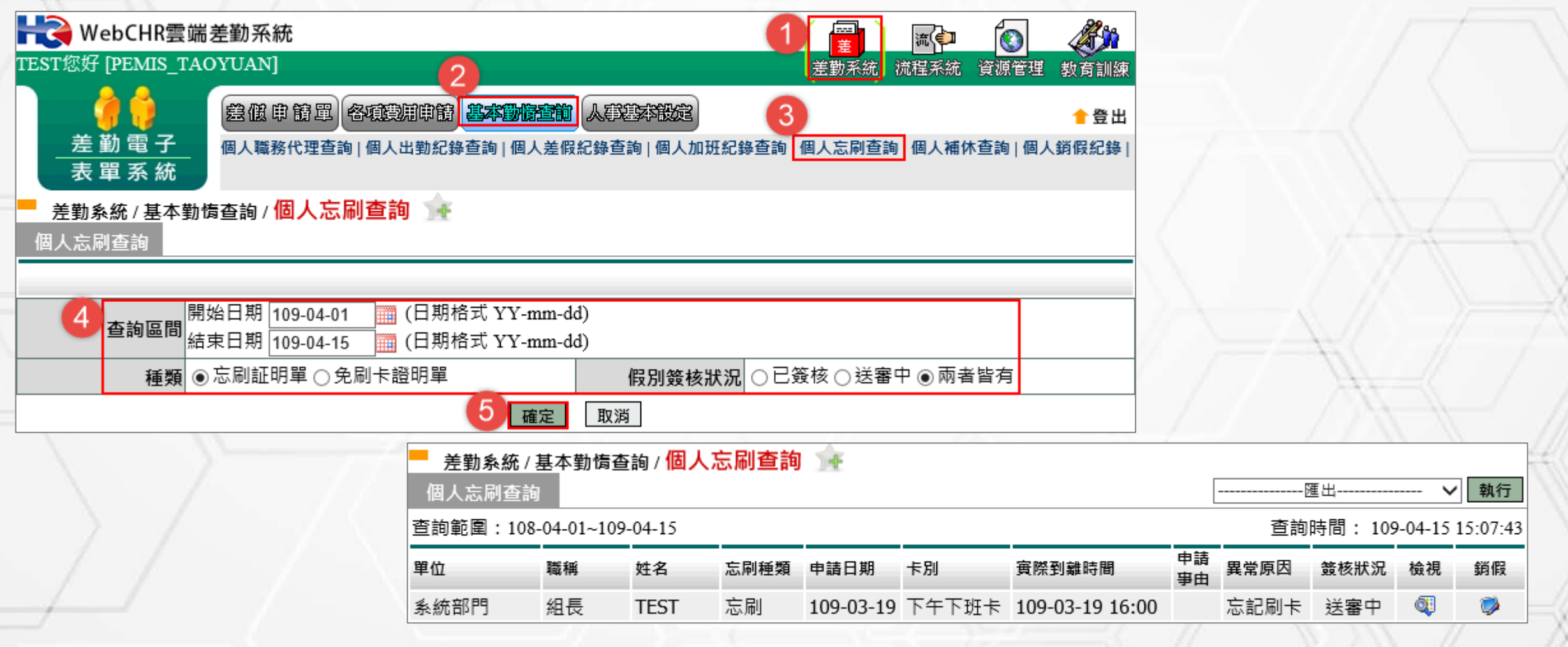

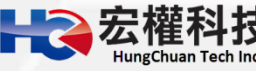

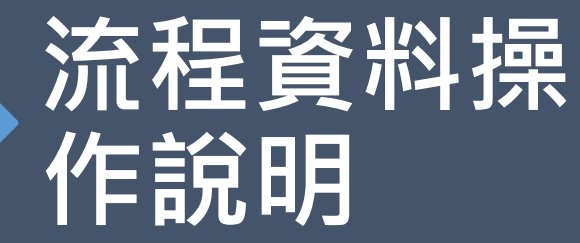

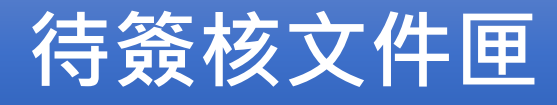

**代理文件匣**

**送審文件匣**

**已簽核完成文件匣**

 $42$ 

**退回文件匣**

**簽核記錄匣**

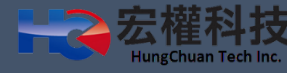

### **待簽核文件匣**

■【流程系統->流程簽核->待簽核文件匣】,顯示需要您簽核的假單資 **料,點選假單後進行簽核作業。**

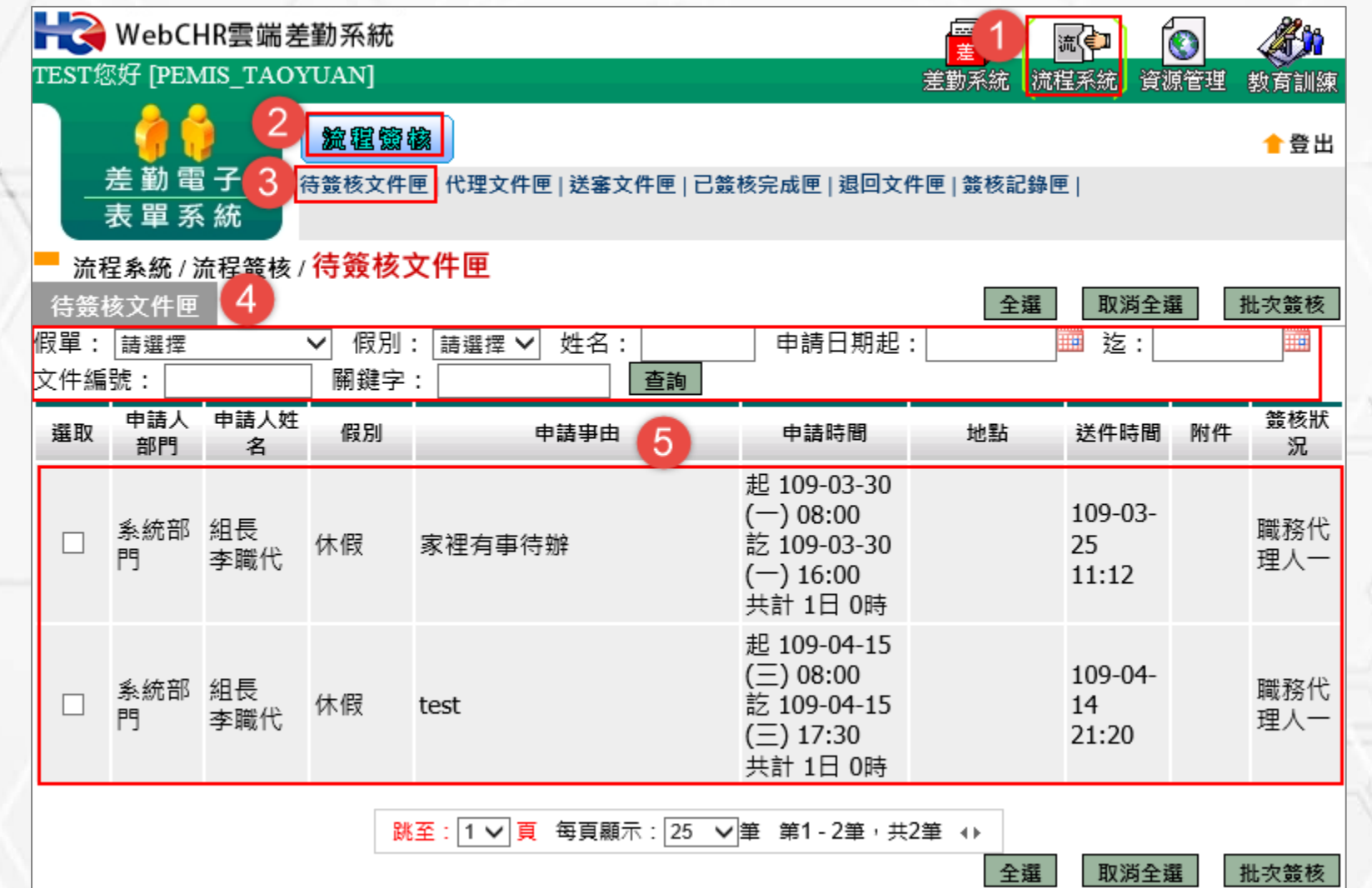

#### **選取之後,便可進行簽核。**

#### 流程系统/流程簽核/待簽核文件匣 - 檢視

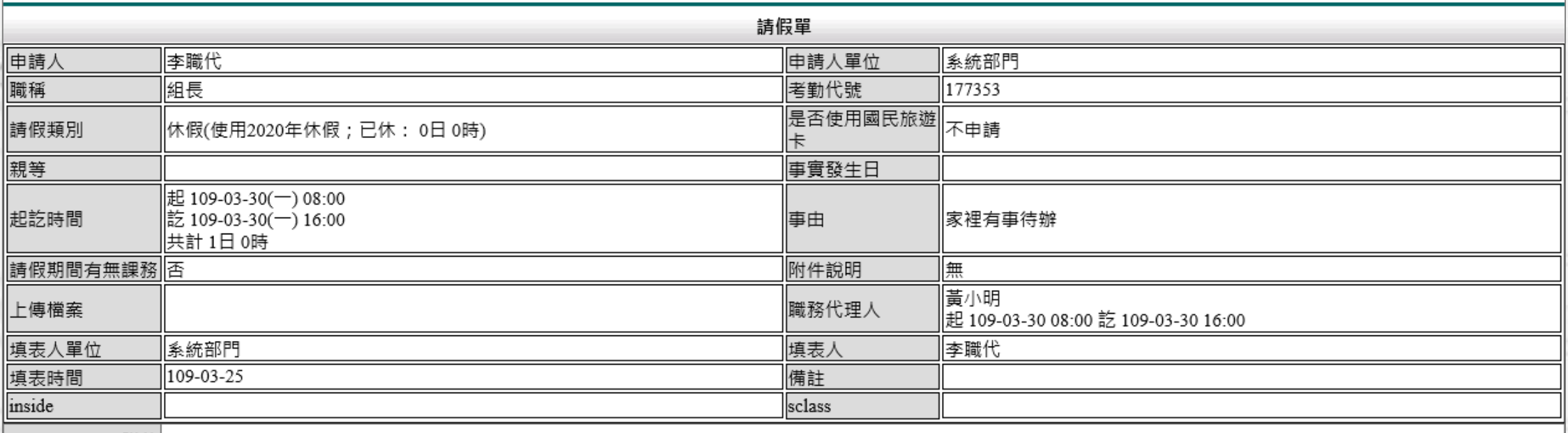

附件

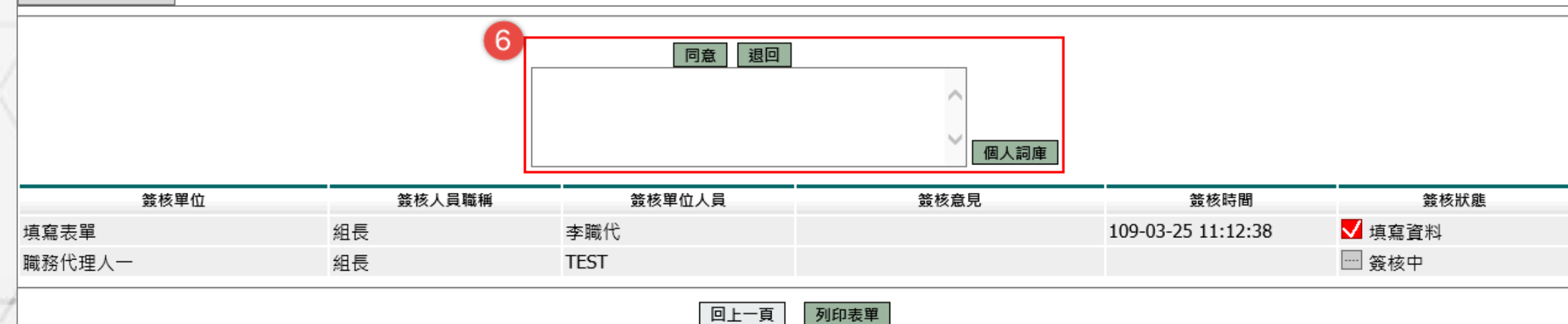

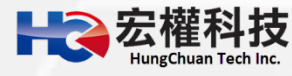

### **代理文件匣**

#### **【流程系統->流程簽核->代理文件匣】,顯示代理他人期間,需要您 簽核的假單,點選假單後進行簽核作業。**

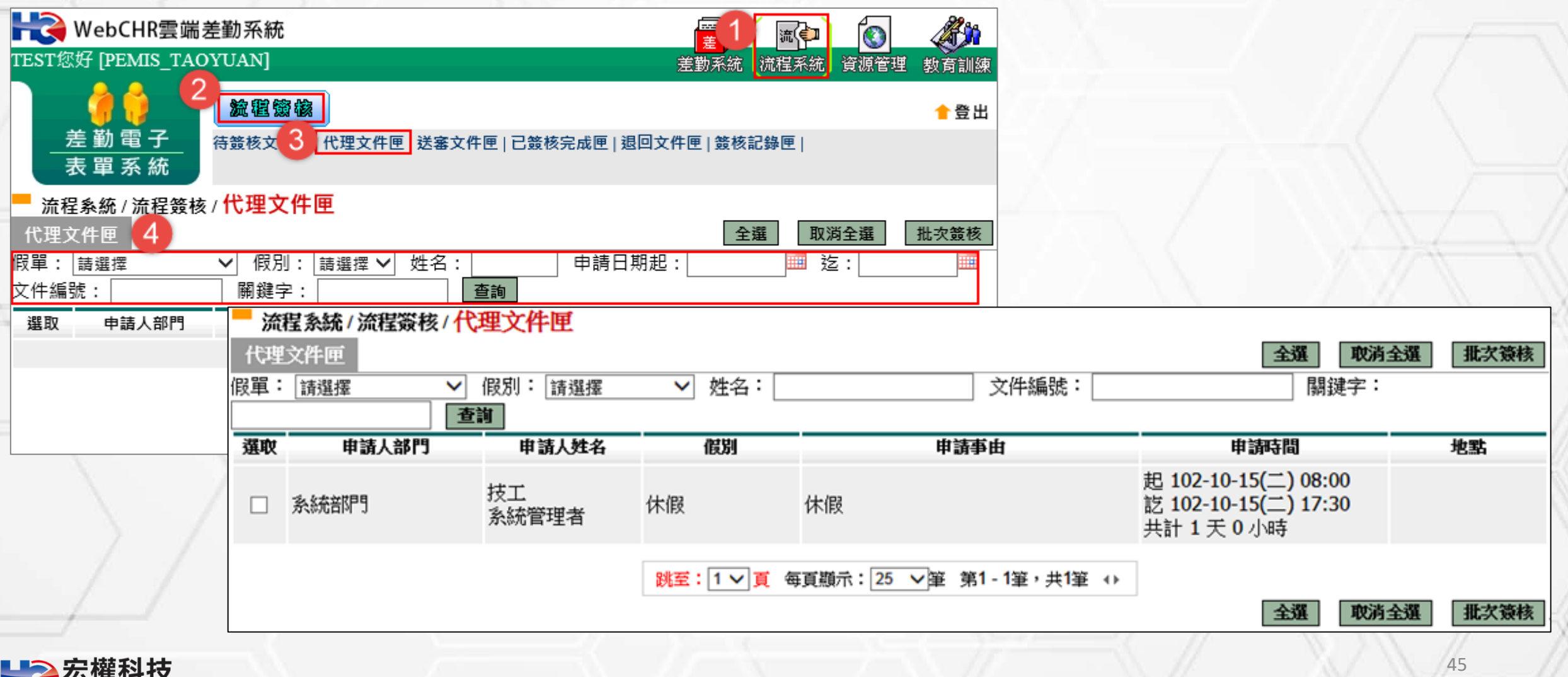

#### **選取之後,便可進行簽核**

#### 流程系統/流程簽核/代理文件匣 - 檢視

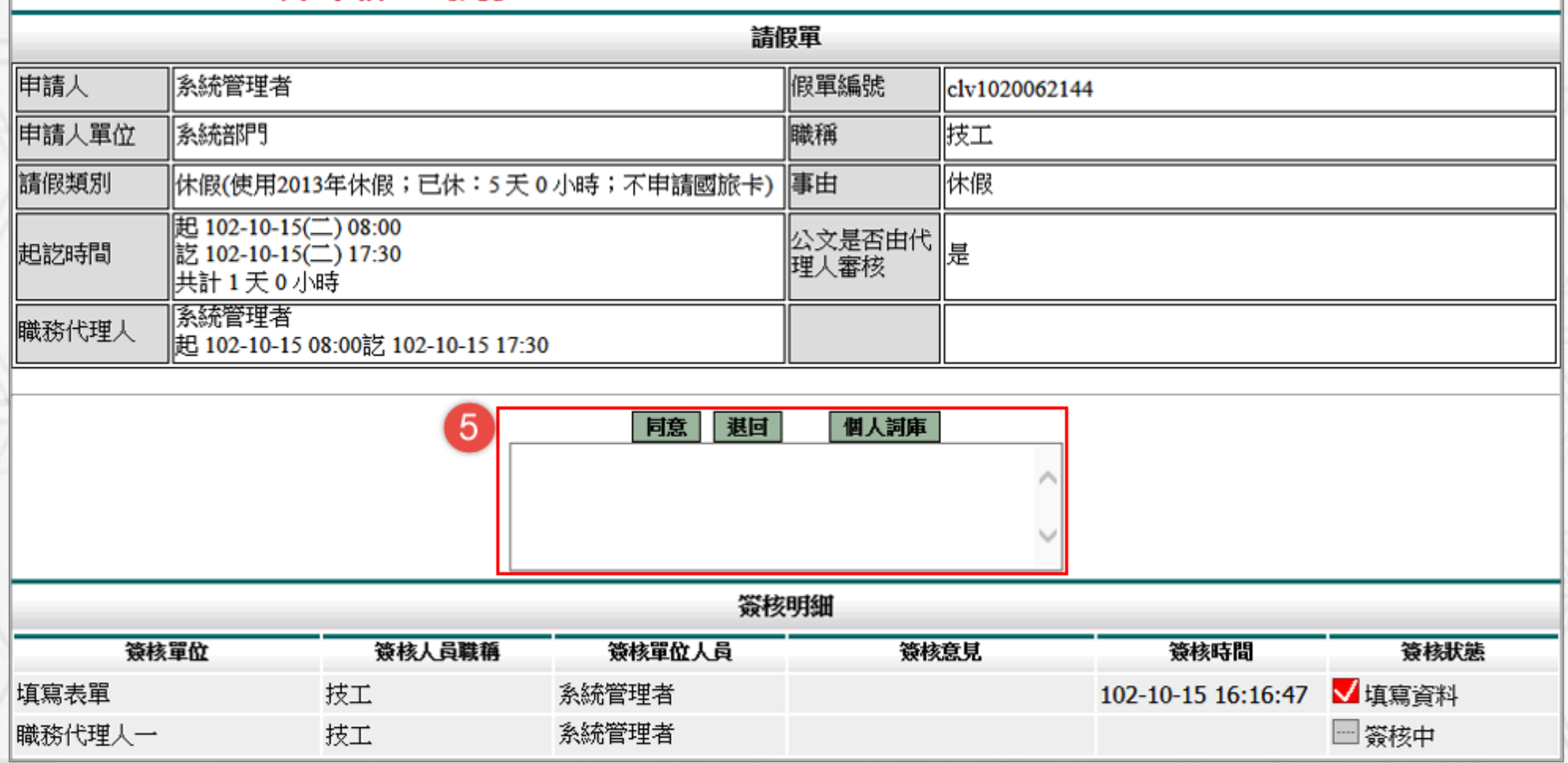

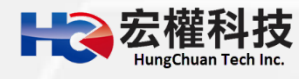

### **送審文件匣**

#### **【流程系統->流程簽核->送審文件匣】,選取之後,便可查看簽 核進度。※此功能顯示個人送審文件** → WebCHR雲端差勤系統  $\frac{2}{3}$ 覃 流€Ⅰ  $\bullet$ **TEST您好 [PEMIS TAOYUAN]** 差勤系統 流程系統 資源管理 教育訓練 滋賀繁核 ★登出 3 差勤電子 待簽核文件匣 | 代理文件匣 | 送審文件匣 | 已簽核完成匣 | 退回文件匣 | 簽核記錄匣 流程系統/流程簽核/送審文件匣 - 檢視 表單系統 忘刷證明 流程系統/流程簽核/送審文件匣 申請人 廣小明 申請人單位 春統部 細長  $\boldsymbol{\Delta}$ 職稱 考勤代號 258488 送審文件匣 實際到(離) 109-03-19 16:00 假單: 請選擇 簽核時間 起:109-02-15 迄: 109-04-15 查詢 忘刷事由  $\checkmark$ 時間 玉別 下午下班卡 系統部 5 文件編號 申請時間 地點 簽核狀況 檢視 填表人單位 申請人部門 申請人姓名 假別 申請事由 填表人 黃小明 填表時間 109-0 起 109-04-09(四) 08:00 教育局 組長 上傳檔案 上傳說明 |無 clv1090080566 系统部門 休假 和小三去玩 訖 109-04-09(四) 17:30 管理員 0 黃小明 共計 1日 0時 李主任 附件 瀏覽… 教育局 起109-07-01 08:00 組長 赴大陸地區申請 參團旅游觀 訖109-07-02 16:00 clv1090078707 系統部門 測試 管理員  $\bullet$ 瀏覽. 黃小明 表 光 共計2日0時 李主任 附件上傳 瀏覽... 起 109-04-05(日) 08:00 教育局 訖 109-04-05(日) 16:00 組長 臺東縣綠島鄉 上傳 clv1090078686 系統部門 公假(桃園市外) 11111111 管理員  $\bullet$ 黃小明 共計1日0時;含假日 1111111111 李主任 實際執行公務1日0時 取消申請 簽核單位 簽核人員職稱 簽核單位人員 簽核意見 簽核時間 簽核狀態 109-03-19 黃小明 填寫表單 組長 √填寫資料 22:47:31 教育局管理員 單位主管 教師兼主任 □ 簽核中 李主任 回上一頁 列印表單

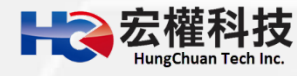

### **已簽核完成文件匣**

#### **【流程系統->流程簽核->已簽核完成文件匣】,當假單流程已跑完後, 在此文件匣顯示簽核完成的假單。**

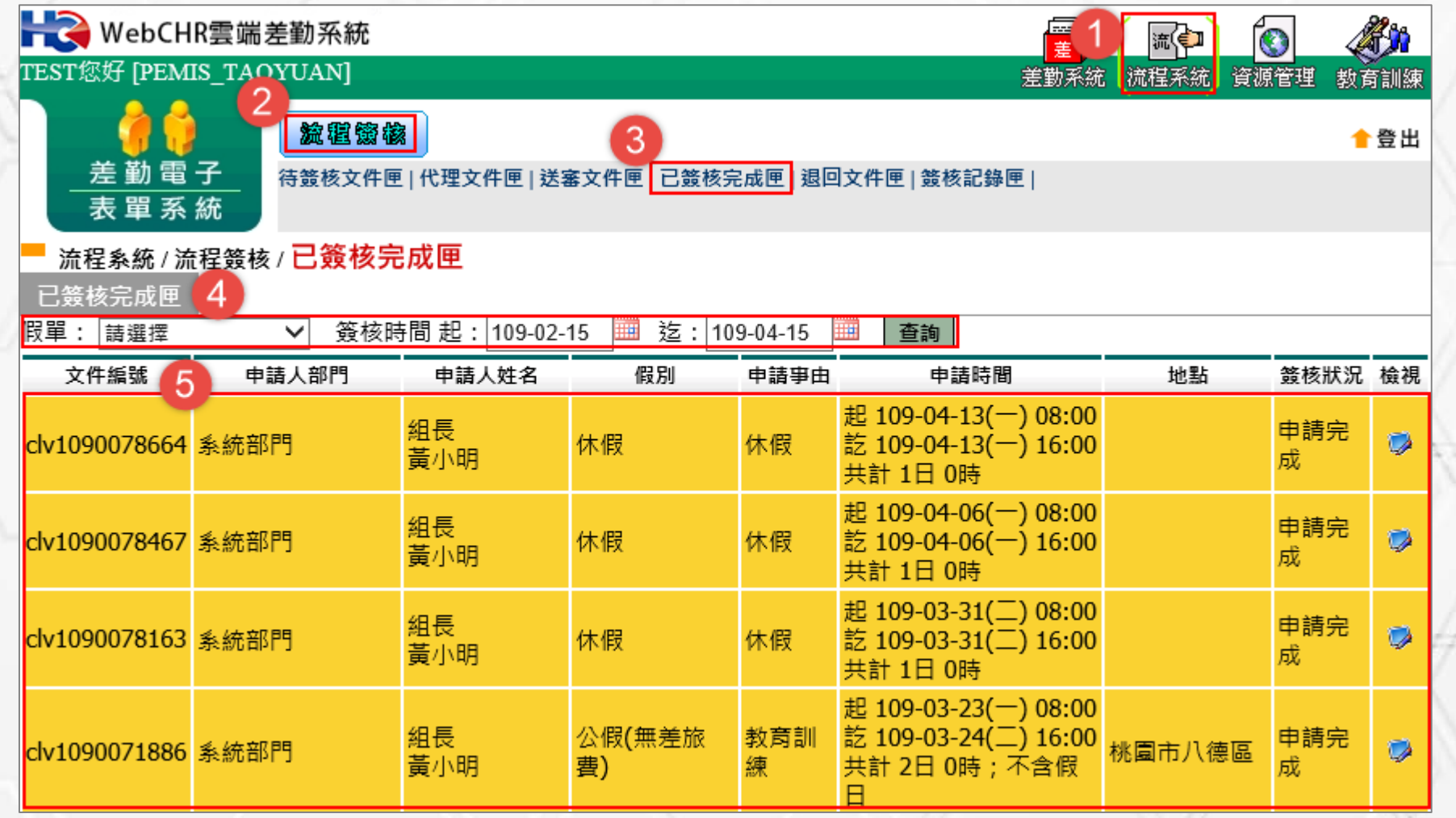

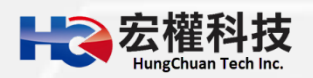

### **退回文件匣**

#### ■【流程系統->流程簽核->退回文件匣】,當所申請的假單被簽核人 **員退回後,該假單等同作廢。**

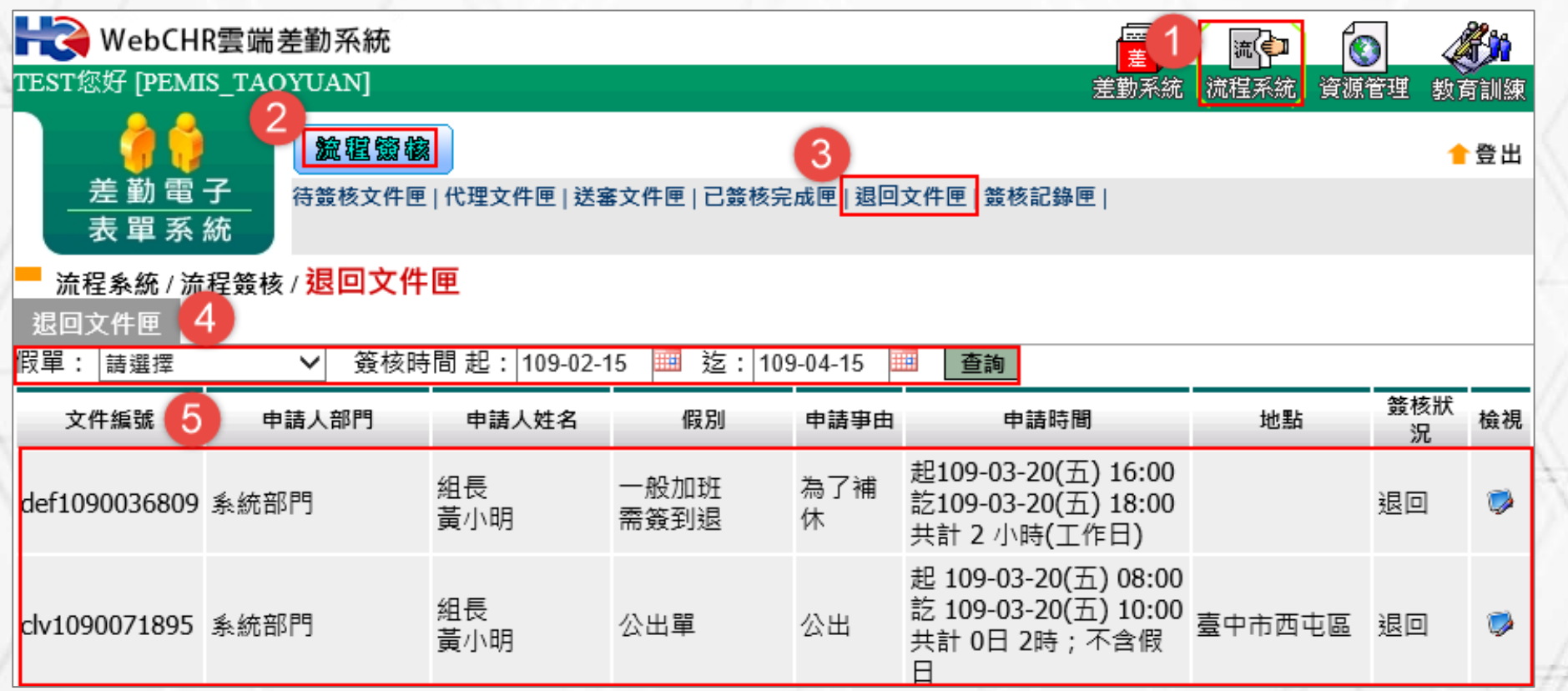

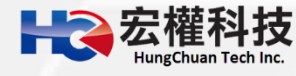

### **簽核紀錄匣**

**【流程系統->流程簽核->簽核紀錄匣】,顯示所經手過的假單。**

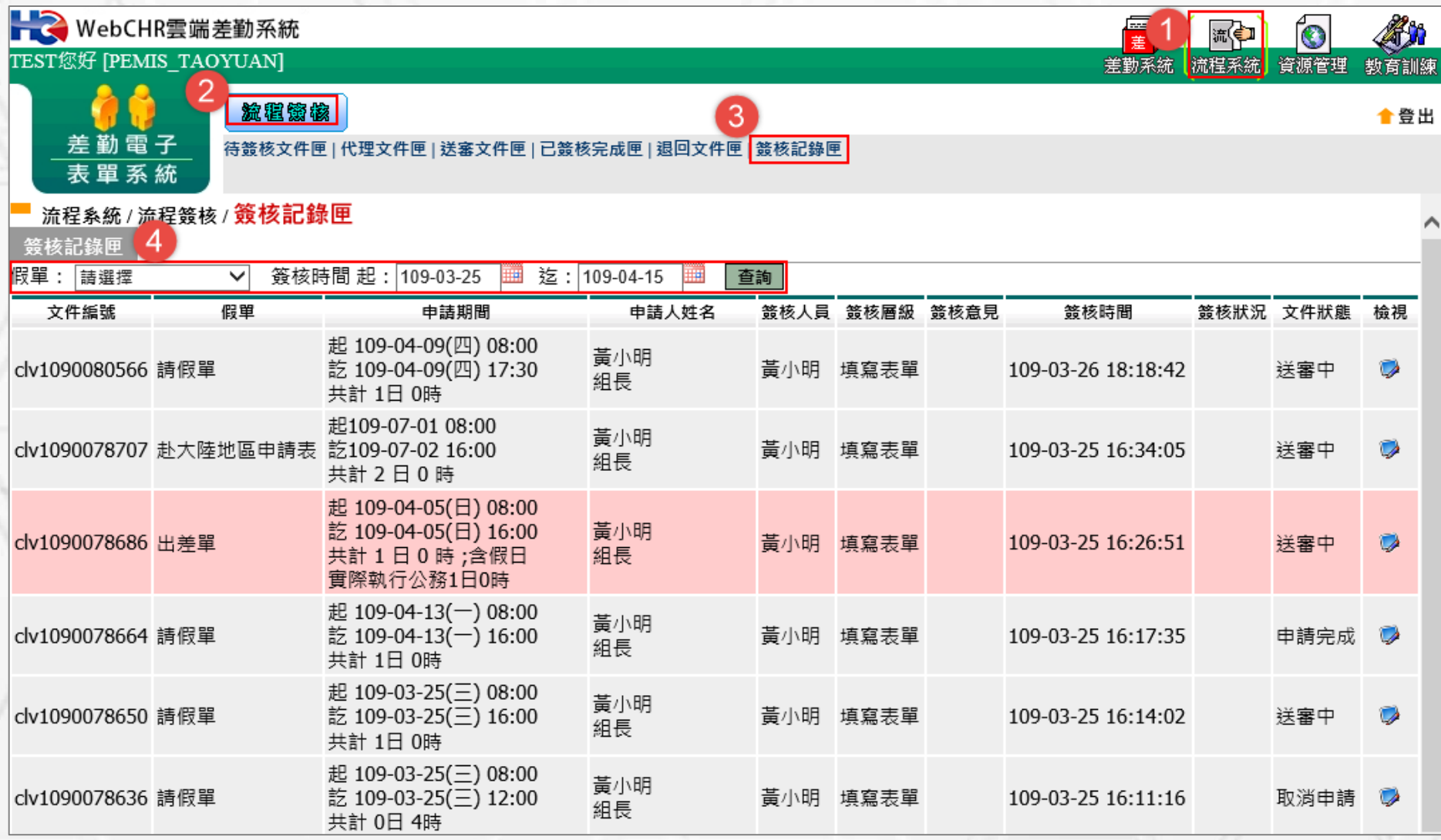

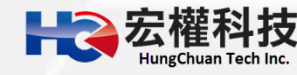

## **補充說明**

#### **請假四大原則: 1. 同一天同一時間點不能有兩張假單。** 2. 當我要請假的那天, 如果我已經是別人的職務代理人我就不能請假, **若我要請假的話則要做代理業務移轉。 3. 當我要請假那天,我所設定的職務代理人已請假,我就不能再選他 當職務代理人。**

- **4. 請假不足一小時,系統會自動進位一小時。**
- **職務代理人原則: 1. 一張假單最多的職代為5人。 2. 同1時間不能有2個職代。**
	- **3. 當你是假日出差的話是可免職代,所以在職代那個欄位可不用填。**

51

**4. 代理人同日代理無上限的。**

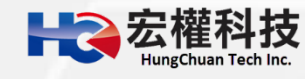

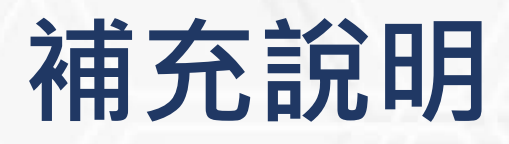

 **加班三大原則: 1.同一天同一時間點不能有兩張加班單。 2.加班不足1小時,該小時不予以計算。 3.加班時數分配以照加班指派單時數與實際簽到退時數採嚴格比對。**

**例:加班指派單申請時間16:00~18:00,加班時數2小時,若16:00下班 (1)實際加班時間16:00~17:51 共 1時51分 實際加班時數1小時系統核發1小時。 (2)實際加班時間16:00~19:02 共 3時2分 實際加班時數3小時系統核發2小時。 例:加班指派單申請時間16:00~18:00,加班時數2小時,若16:10下班 (1)實際加班時間16:10~18:10 共 1時50分 實際加班時數1小時系統核發1小時。**

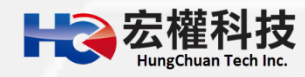

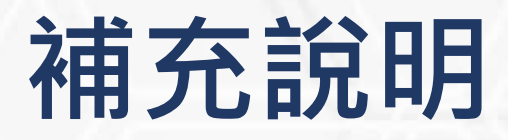

**1.加班人員應先填送加班申請單,並按實際加班時間刷卡。 2.需要簽到退人員,例如公務人員..等,上班時已有打卡,如係延續於下 班後加班者,僅需於加班結束後刷下班卡; 3.如不是延續於下班後加班者,務必記得【加班開始時打上班卡,加班 結束後再打下班卡】。 4.不需簽到退人員,例如教師,教師兼組長..等,如係延續於下班後加班 者,可以只於加班結束後刷下班卡。 5.系統依照上下班記錄自動核算加班時數。**

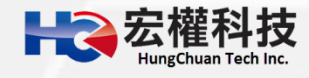

## **補充說明**

 **銷假單原則: 1.銷假單是你的假單流程跑完後使用的功能。 2.銷假流程和原假單流程同,只差沒有跑職代的流程而已。 3.出差補休、加班補休..等補休類別之假單以及加班申請單、出國申請單 都需整張單去銷假。 4.以下之假別都是用小時去銷假。 小時計:休假、婚假、喪假、慰勞假、事假 5.以下之假別都是用半天或一天去銷假。 半天計:延長病假。**

> **不可銷假的假單: 1.若出差單已請出差費用或出差補休,則不能銷出差單。 2.若加班單已請加班費用或加班補休,則不能銷加班單。**

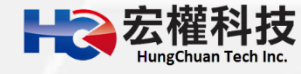

**忘記密碼怎麼辦?**

## **WebCHR** 雲端差勤管理系統

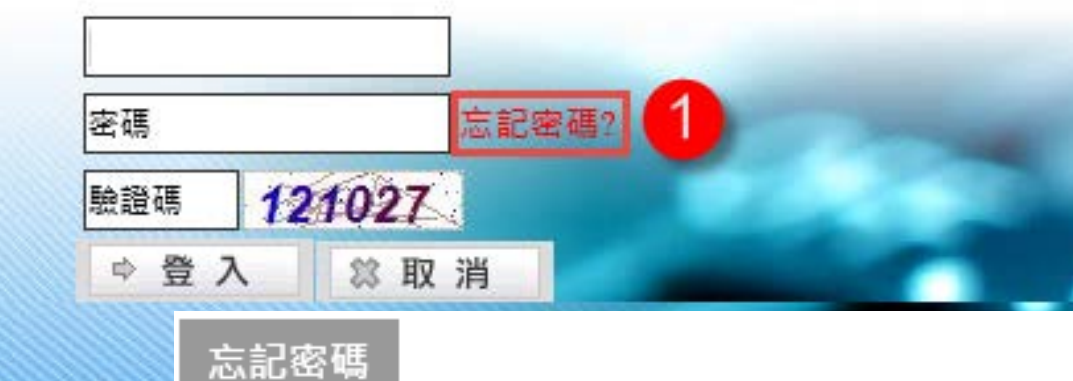

※貼心小提醒:可先點選小日曆的日期 請輸入身份證 再手動修改。(格式:yyy-mm-dd) 3 請輸入生日 請輸入驗證碼 驗證碼 742661 4 5 確認送出 記得密碼?

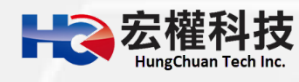

### **線上簽到退(限校內可打卡)**

### **登入系統後於首頁上可直接點選【上班簽到】 【下班簽退】 。**

目前時間:2020-04-08 18:27:35 目前IP位置: 118.163.163.244

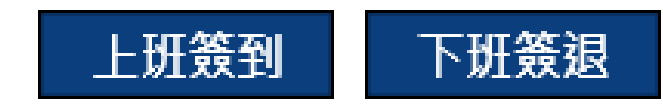

**線上簽到退有限制校內的固定(對外)網段IP位置。 若要行動裝置(如:手機)打卡,請學校資訊人員確認提供無線固定(對外) 網段IP位置給廠商,並確認行動裝置已連接學校(wifi)無線網路。** ■若非單位網段,即會顯示「您所在位置非線上簽到退導入單位」,需 **與學校資訊確認固定(對外)網段IP位置。**

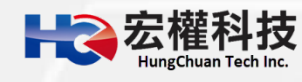

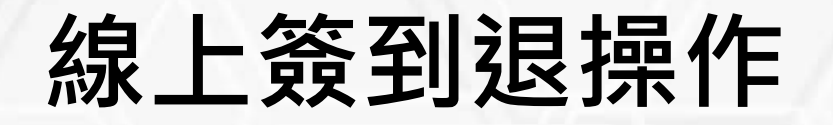

### **登入系統後於首頁上可直接點選【上班簽到】 【下班簽退】 。**

目前時間:2020-04-08  ${\bf 18:}27{:}35$ 目前IP位置:118.163.163.244

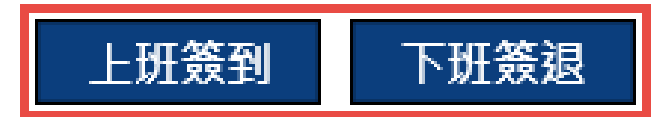

**■點完後會顯示刷卡成功,如圖。** 

目前時間: 2020-04-08 18:33:57 目前IP位置: 118.163.163.244

> 下班簽退 上班簽到

黃小明(IP: 118.163.163.244) 上班 刷卡成功 · 時間為: 2020/04/08 18:33:50

57

**若要確認是否有打卡成功,請將頁面重新整理(鍵盤可按F5)或點選左 上角小黃人,可於左下角簽到退紀錄看到打卡時間。**

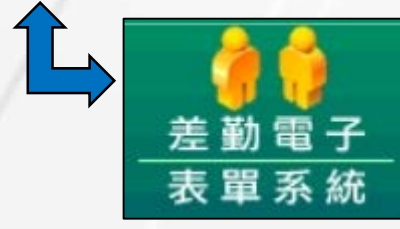

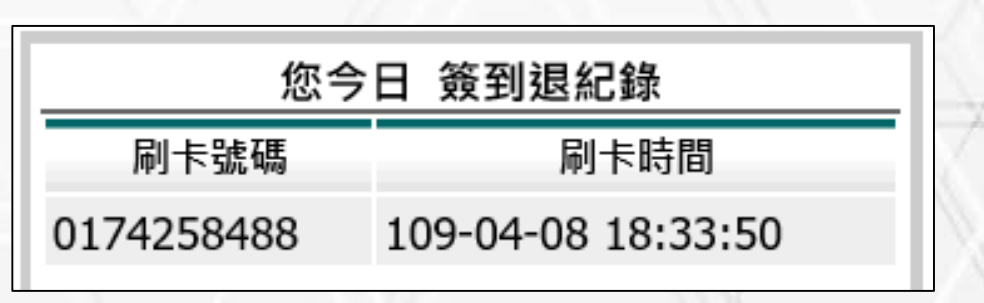

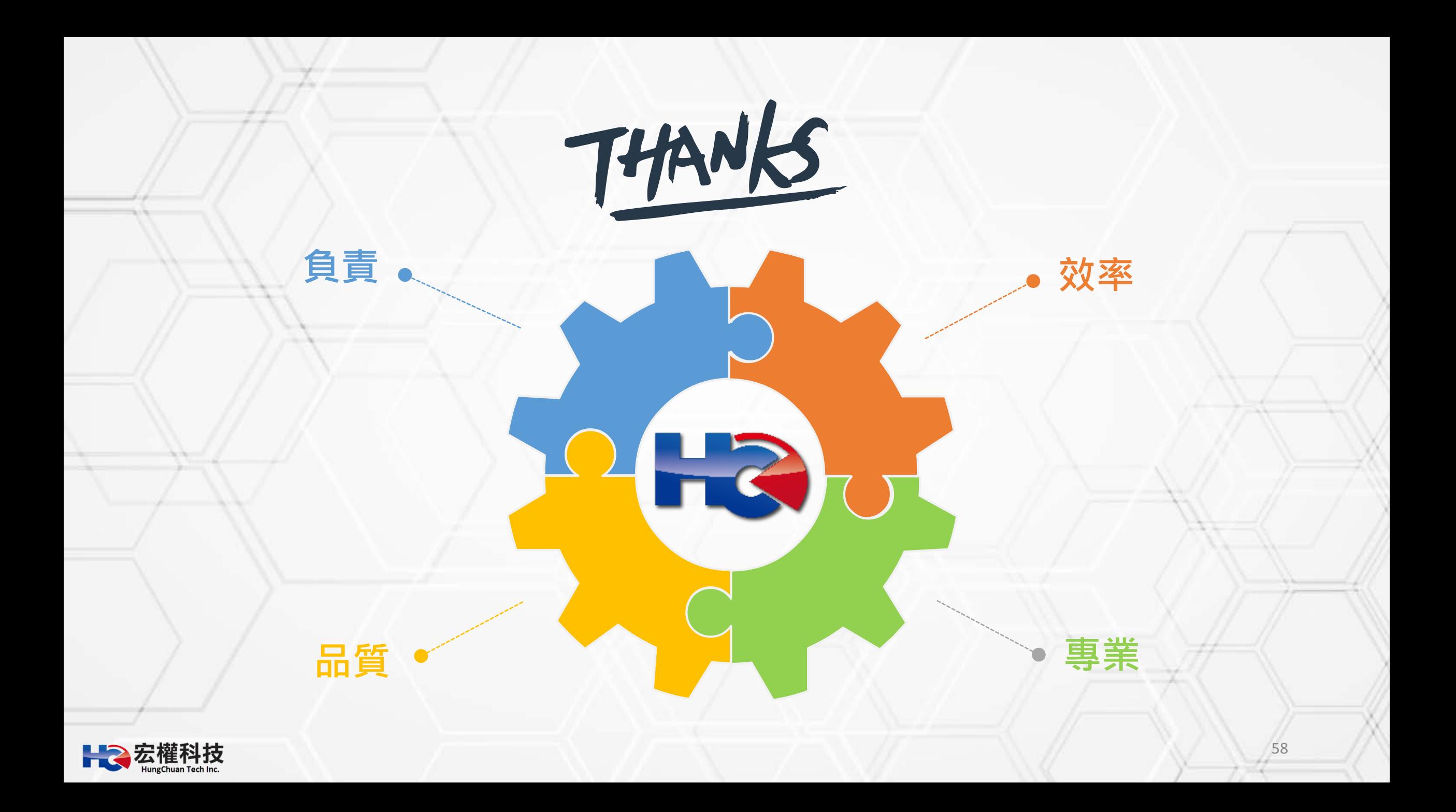